Ethernet Communication: Data Exchange S7-1200 <-> S7-1200

**S7-1200** 

**Configuration Example X17 • September 2010** 

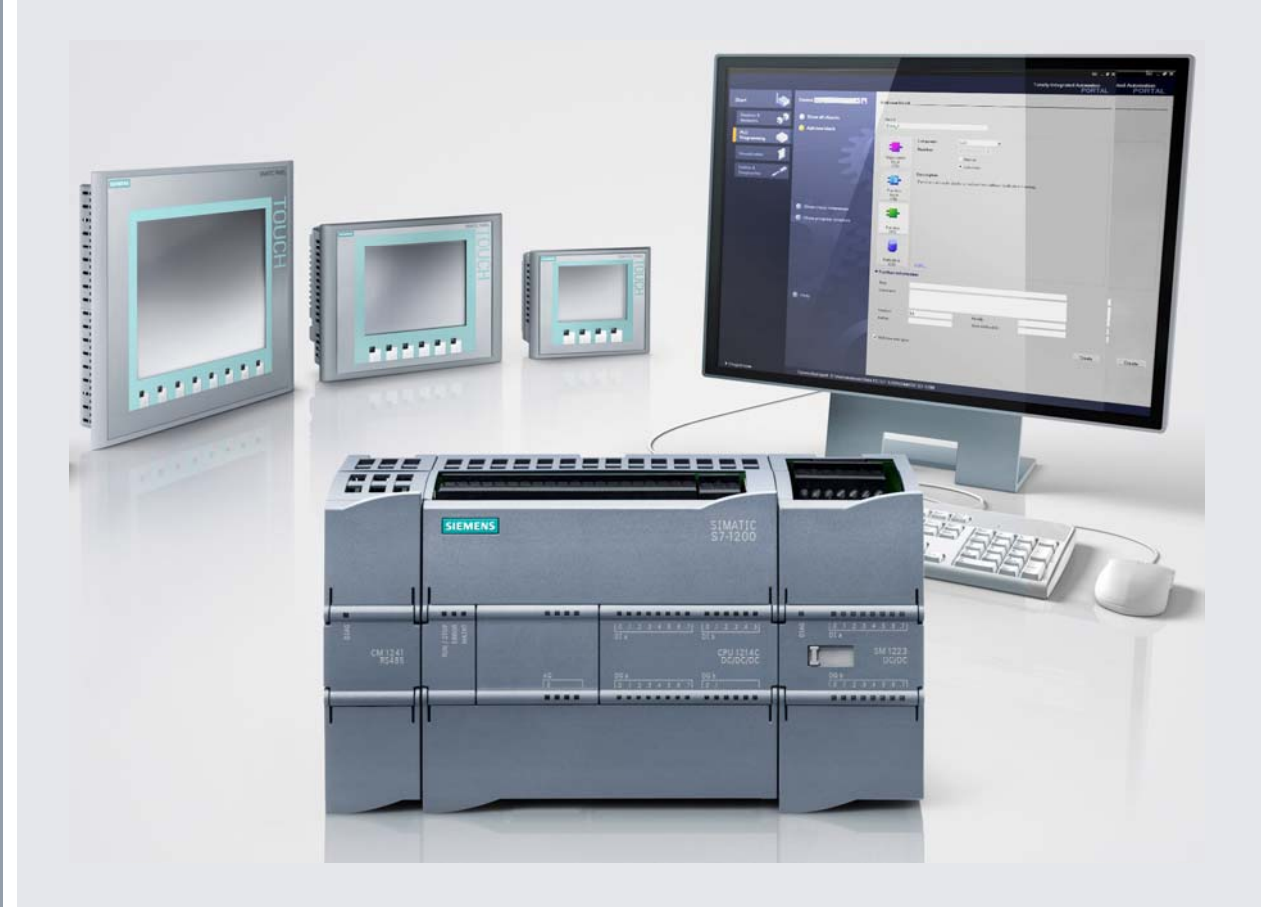

# **Applications & Tools**

**Answers for industry.** 

# **SIEMENS**

# <span id="page-1-0"></span>**Warranty, Liability and Support**

**Note** The application examples are not binding and do not claim to be complete regarding configuration, equipment and any eventuality. The application examples do not represent customer-specific solutions. They are only intended to provide support for typical applications. You are responsible for ensuring that the described products are used correctly. These application examples do not relieve you of the responsibility to use sound practices in application, installation, operation and maintenance. When using these Application Examples, you recognize that we cannot be made liable for any damage/claims beyond the liability clause described. We reserve the right to make changes to these Application Examples at any time without prior notice. If there are any deviations between the recommendations provided in this application example and other Siemens publications – e.g. Catalogs – the contents of the other documents have priority.

We accept no liability for information contained in this document.

Any claims against us – based on whatever legal reason – resulting from the use of the examples, information, programs, engineering and performance data etc., described in this Application Example shall be excluded. Such an exclusion shall not apply in the case of mandatory liability, e.g. under the German Product Liability Act ("Produkthaftungsgesetz"), in case of intent, gross negligence, or injury of life, body or health, guarantee for the quality of a product, fraudulent concealment of a deficiency or breach of a condition which goes to the root of the contract ("wesentliche Vertragspflichten"). However, claims arising from a breach of a condition which goes to the root of the contract shall be limited to the foreseeable damage which is intrinsic to the contract, unless caused by intent or gross negligence or based on mandatory liability for injury of life, body or health. The above provisions do not imply a change in the burden of proof to your detriment.

It is not permissible to transfer or copy these Application Examples or excerpts thereof without express authorization from Siemens Industry Sector.

If you have any questions regarding this document, please send us an e-mail to the following address:

online-support.automation@siemens.com

# **Table of Contents**

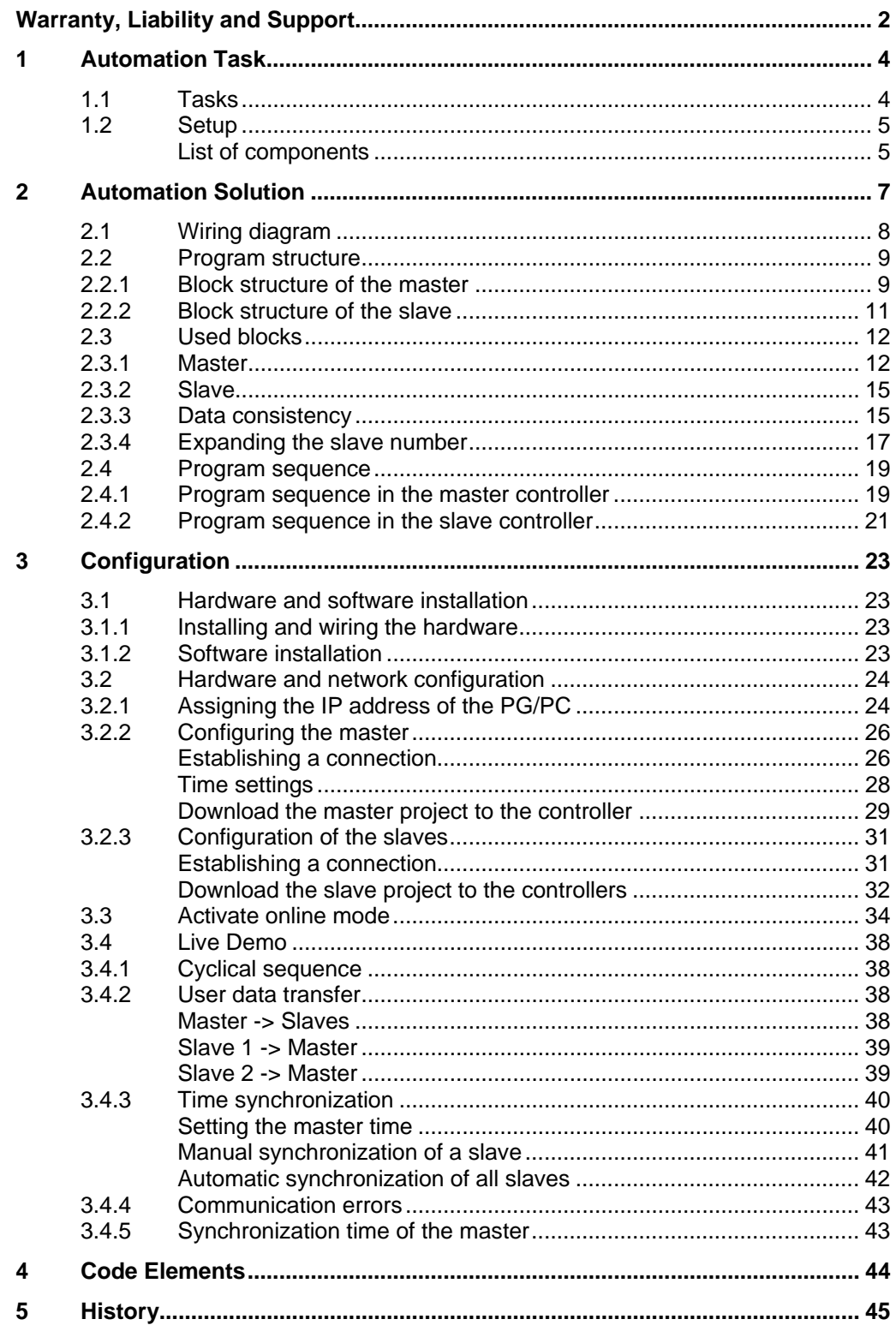

# <span id="page-3-0"></span>**1 Automation Task**

### **1.1 Tasks**

Data exchange (e.g. for time synchronization) shall be enabled between an S7-1200 master controller and several S7-1200 slave controllers.

#### **Layout of the application task**

Figure 1-1

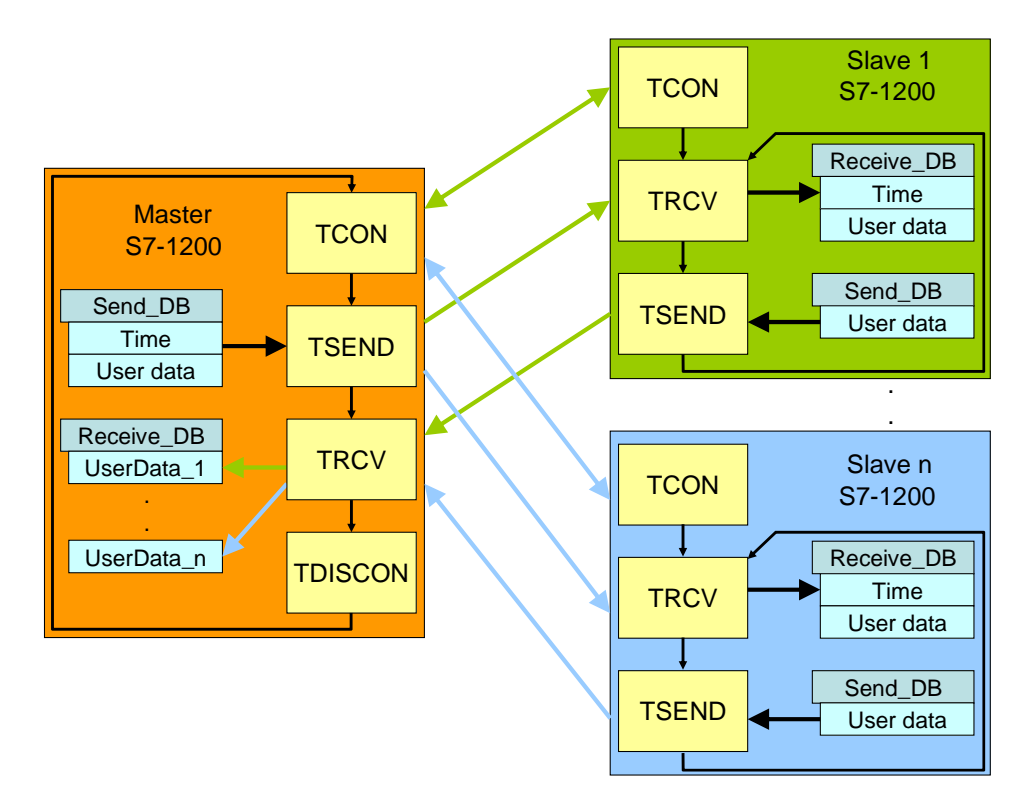

#### **Application requirements**

Master and slaves have one send and one receive data block each (Send\_DB and Receive\_DB).

The master sends a TCP/IP connection request to the first slave via the TCON block. To acknowledge the established connection the partner also executes the TCON block.

For a synchronization request the master reads the system time and sends it to the slave via the TSEND communication block together with the user data. With the TRCV receive block the slave receives the data in the Receive\_DB data block. The slave synchronizes its system time with the received clock time of the master. Then slave 1 sends its user data to the master via the TSEND block. The user data of slave 1 are stored on the master side via the TRCV block at the given location in the receive data block.

Then the master disconnects from slave 1 via the TDISCON block.

#### Setup

<span id="page-4-0"></span>This procedure is repeated with the subsequent slaves. After the data exchange between master and the last slave the master starts the data exchange with slave 1.

On the slave side a once established connection remains reserved. So TCON must only be called for initialization.

### <span id="page-4-2"></span>**1.2 Setup**

The automation task is demonstrated at the example of data exchange between a master CPU and two slave controllers (slave 1 and slave 2).

#### <span id="page-4-1"></span>**Schematic layout**

Figure 1-2

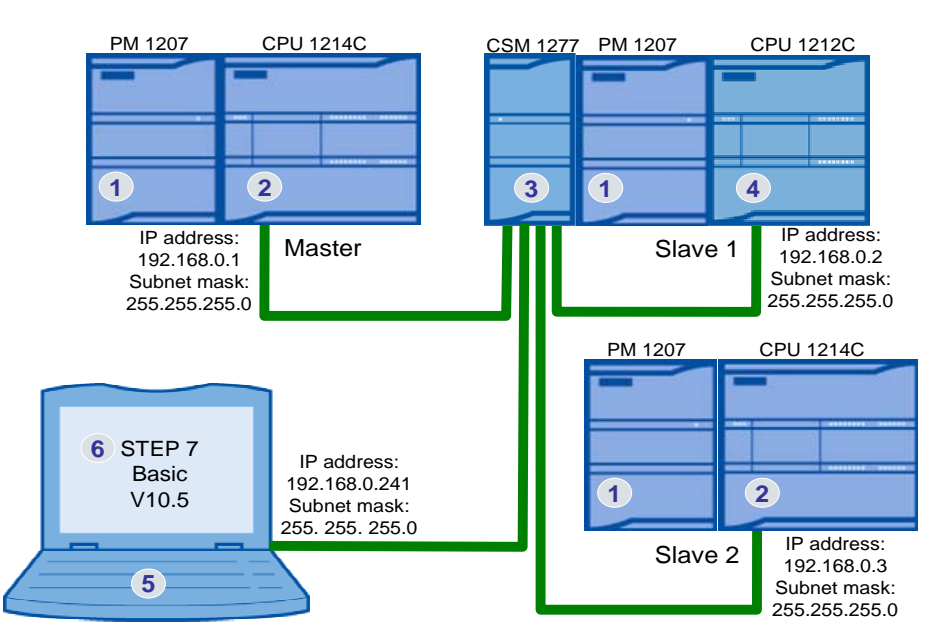

[Figure 1-2](#page-4-1) shows the principal setup. The communicating CPUs as well as the programming device with the "STEP 7 Basic V10.5" software for programming the S7-1200 are each connected with the CSM 1277 switch via Ethernet cable.

#### **Subnet mask**

The IP addresses of the communication nodes only differ in the last octet (192.168.0.x), which makes it a class C network. As a subnet mask "255.255.255.0" is selected for a class C network.

To expand the slave node in the example program further IP addresses can be used within this class C network (192.168.0.x).

#### <span id="page-4-3"></span>**List of components**

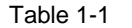

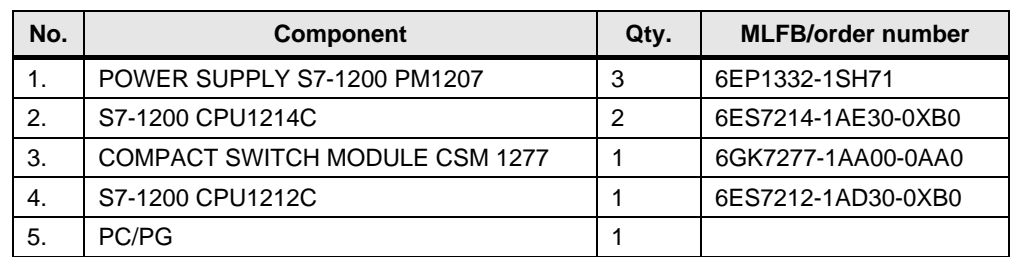

Setup

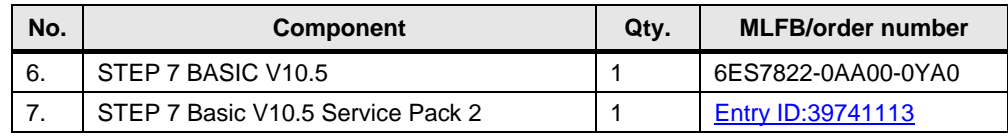

# <span id="page-6-0"></span>**2 Automation Solution**

For data exchange via Ethernet the S7-1200 provides the open TCP/IP communication with the T communication block:

• TCON, TSEND, TRCV and TDISCON (with explicit execution of the connecting and disconnecting process)

and

• TSEND C and TRCV C (with integrated connecting and disconnecting process).

The following protocols are supported by the T communication blocks:

- **TCP** native
- ISO-on-TCP (dynamic data length transmission)

On the master as well as the slave side the communication blocks with explicit execution of the connecting and disconnecting process are selected:

- TCON for establishing the connection
- TSEND for sending the data
- TRCV for receiving the data
- TDISCON for disconnecting

The selected protocol is "ISO-on-TCP".

In the OSI model the "ISO-on-TCP" protocol is added to the TCP protocol and provides the advantage of a message-orientated approach, which is especially helpful for the communication between SIMATIC systems.

For the connection configuration in STEP 7 Basic V10.5 the respective connection parameter is identified via the IP address. For a configured connection a connection resource is reserved and the connection parameters are stored in a connection data block. The IP address of the partner is also stored here.

The maximum number for the open T communication is limited to a maximum of 8 simultaneous connections.

Changing the IP addresses in the connection data block enables data exchange between more than 8 different communication partners via the same connection resource.

With the "ISO-on-TCP" protocol up to 8.192 bytes per job can be transferred.

# <span id="page-7-1"></span><span id="page-7-0"></span>**2.1 Wiring diagram**

The components list is available in chapter [1.2.](#page-4-2)

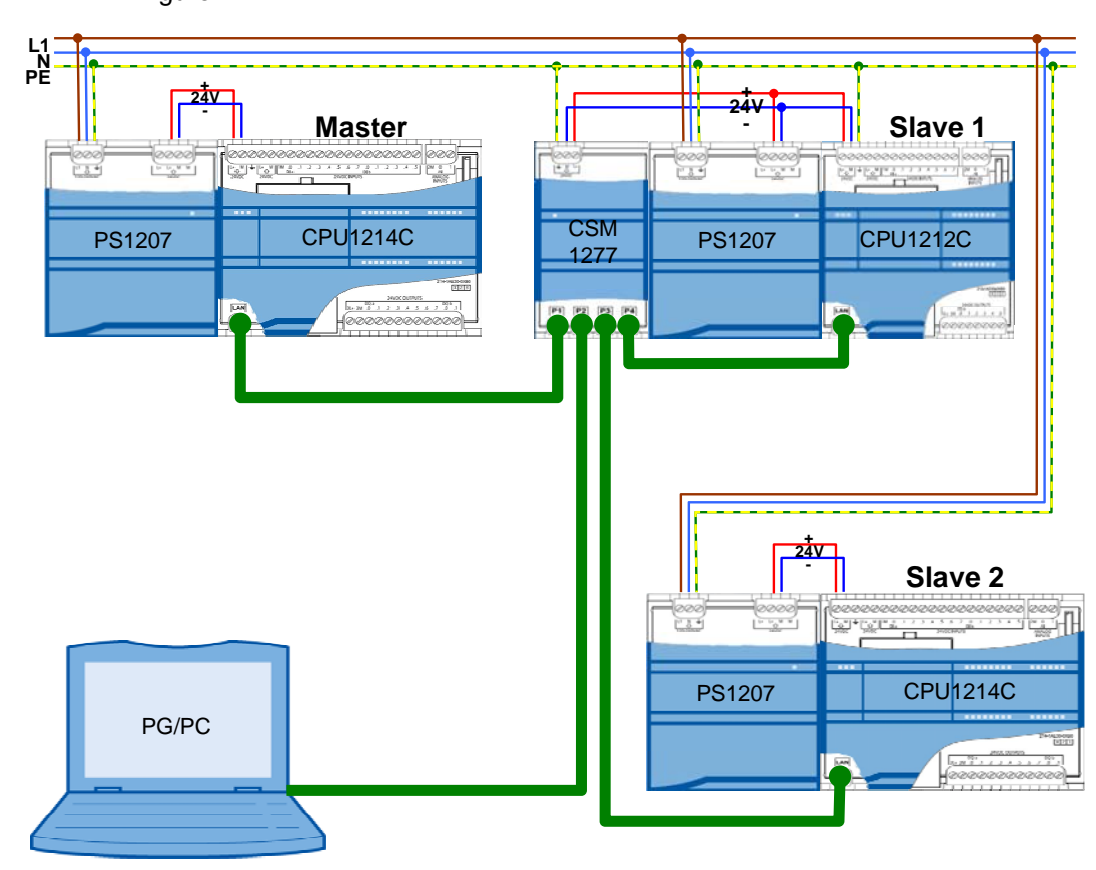

Figure 2-1

#### <span id="page-8-0"></span>**2.2 Program structure**

This chapter describes the program structure of the example on the function and data block level of the automation system.

#### **2.2.1 Block structure of the master**

#### <span id="page-8-1"></span>**Representation**

[Figure 2-2](#page-8-1) shows the call hierarchy of the used blocks as well as the access to the used data blocks for the master.

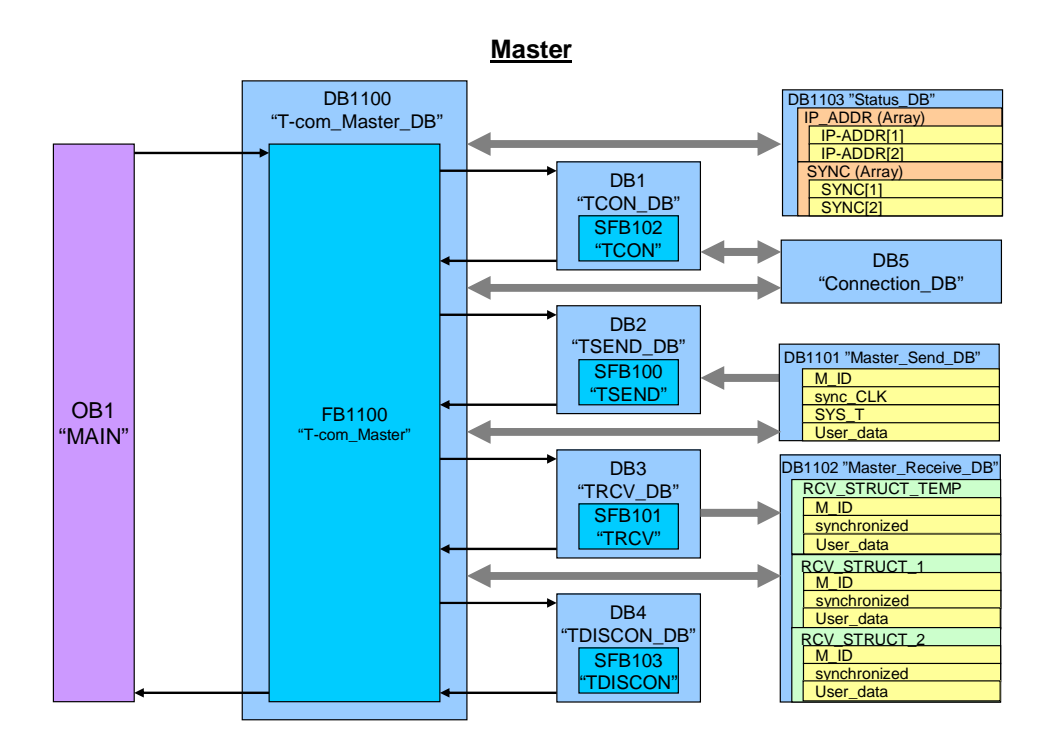

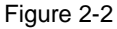

#### **Description**

Data block DB1103 "Status DB" contains the IP address, as well as control and status information of all slaves in form of arrays. [Figure 2-2](#page-8-1) displays the arrays for the IP address information "IP-ADDR" and synchronization request "SYNC" with 2 elements for 2 slaves. Depending on which slave is to be addressed the respective element is accessed.

OB1 "MAIN" cyclically calls function block FB1100 "T-com\_Master" with its instance DB1100 "T-com\_Master\_DB".

"T-com\_Master" reads the IP address information of the first slave from the status DB 1103 and writes it to the connection data block DB5 "Connection DB".

SFB102 "TCON" with its instance DB1 establishes a connection with the IP address stored in the connection DB5.

In FB1100 the local time is read cyclically and compared with a given daily synchronization time. At this time all synchronization request bits of the "SYNC" array are set in the status DB. The clock synchronization can also be executed individually for each slave via the watch table.

Setting the synchronization request "SYNC[1]" for the first slave in DB1103 "Status DB" causes reading the system time "SYS\_T" and storing in send data block DB1101 "Send DB" together with the synchronization request "sync CLK".

Function block FB1100 calls the send block SFB100 "TSEND" with its instance DB2. It transmits the content of the send data block DB1101 "Master Send DB" to the first slave. Apart from the clock time synchronization information, "User\_data" and a message ID "M\_ID" are also transferred.

SFB101 "TRCV" with its instance DB3 waits to receive from slave 1 and saves the content to the temporary receive data structure "RCV\_STRUCT\_TEMP" in the receive DB1102 "Master\_Receive\_DB".

The temporary receive data "RCV\_STRUCT\_TEMP" is copied to the respective receive structure in the receive data block ("RCV\_STRUCT\_1" for slave 1), depending on which slave they are from.

The received message ID "M\_ID" is compared with the sent ID. A deviation is noted in the status DB of the respective element [1] of the "M\_ID\_UNEQUAL" array for slave 1.

After successful synchronization of slave 1 (signaled by the "synchronized" tag) the synchronization request bit "SYNC[1]" for slave 1 is reset in the status DB.

SFB103 "TDISCON" with its instance DB4 disconnects from slave 1.

The message ID "M\_ID" is increased and the data exchange with slave 2 is handled in the same way.

#### <span id="page-10-0"></span>**2.2.2 Block structure of the slave**

#### <span id="page-10-1"></span>**Representation**

[Figure 2-3](#page-10-1) shows the call hierarchy of the used blocks as well as the access to the used data blocks for the slave.

Figure 2-3

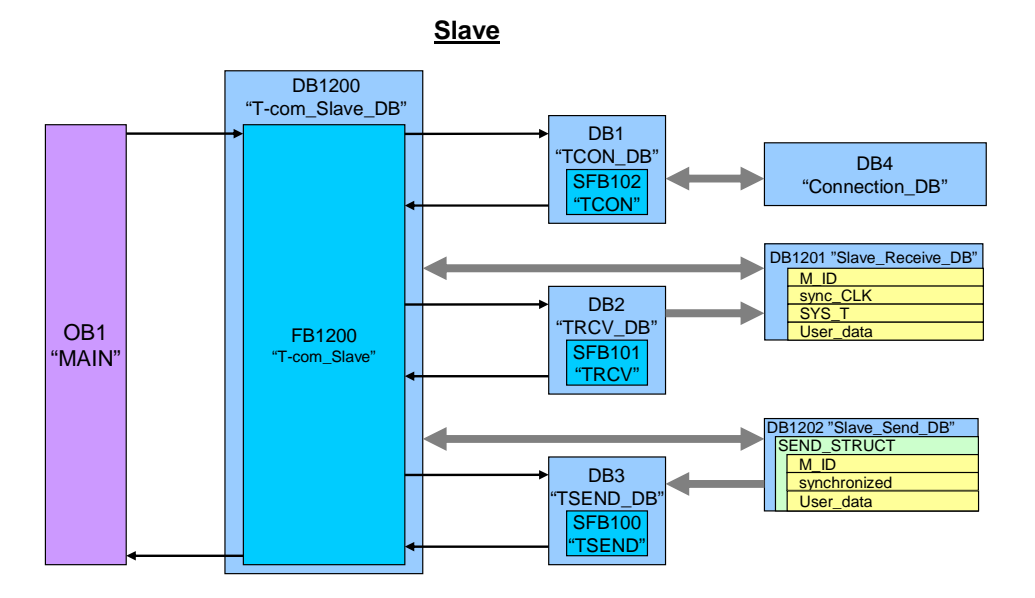

#### **Description**

OB1 "MAIN" cyclically calls function block FB1200 "T-com\_Slave" with its instance DB1200 "T-com\_Slave\_DB".

In the first cycle, FB1200 "T-com\_Slave" calls the SFB100 "TCON" with its instance DB1. The identification of the master receives TCON from the connection DB4 "Connection-DB". If the connection has been established it is maintained.

SFB101 "TRCV" with its instance DB2 waits to receive from the master and saves the content to DB1201 "Slave\_Receive\_DB".

At a synchronization request "sync\_CLK", the FB1200 "T-com" synchronizes its system time with the system time "SYS\_T" received from the master. After successful clock synchronization the "synchronized" bit is set in the send structure "SEND\_STRUCT" in the send DB1202 "Slave\_Send\_DB".

The received message ID "M\_ID" from DB1201 "Receive\_DB" is mirrored in the send block DB1202 "Send\_DB".

FB1200 "T-com\_Slave" sends the content of the send structure "SEND\_STRUCT" using the SFB100 "TSEND" with its instance DB3 to the master.

After successful send acknowledgement slave 1 waits via TRCV for a new reception from the master and repeats the data exchange.

# <span id="page-11-0"></span>**2.3 Used blocks**

#### **2.3.1 Master**

The following table gives you an overview of the used blocks on the master side.

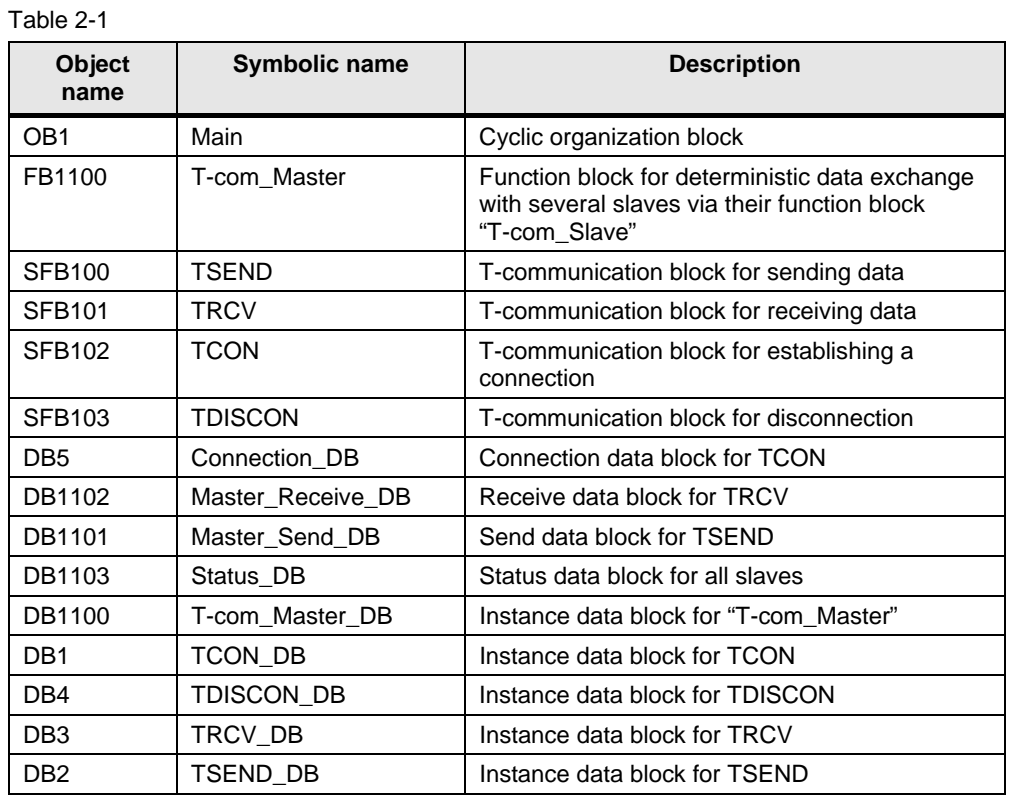

Copyright © Siemens AG 2010 All rights reserved<br>39040038\_CE-X17\_v1d2\_en.doc Copyright © Siemens AG 2010 All rights reserved 39040038\_CE-X17\_v1d2\_en.doc

#### **T-com\_Master (FB1100)**

The function block for deterministic data exchange with several slaves via the T communication blocks is called cyclically in OB1.

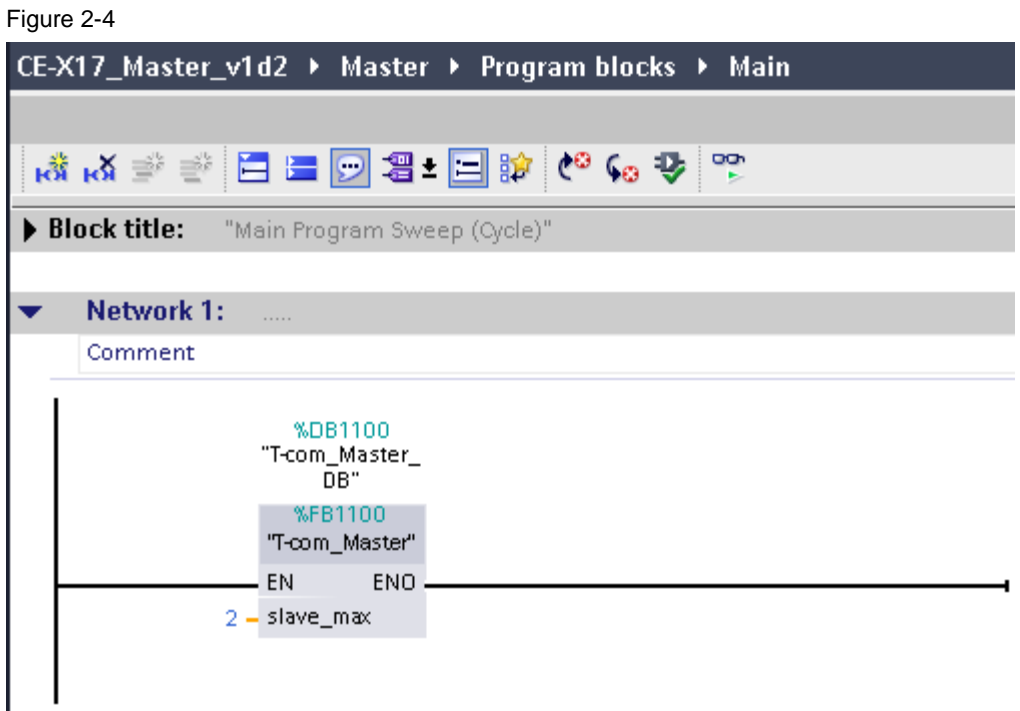

The selected instance data block is DB1100.

As the only input the maximal number of slaves "slave\_max" must be specified.

The respective slave is identified via the "slave" tag. Data exchange with the slaves is a sequential process.

The following static tags of the FB300 provide configuration options via the initial value or the status evaluation.

<span id="page-12-0"></span>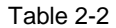

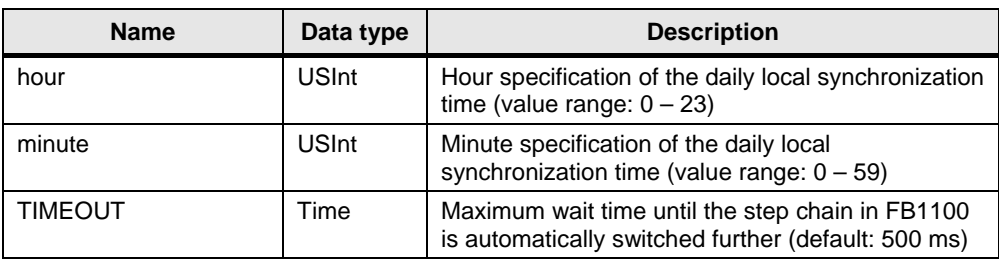

#### **Status\_DB (DB1103)**

The status DB consists of the following arrays with respectively 2 elements for 2 slaves. For the expansion of the slave number the arrays must be increased accordingly (see chapter [2.3.4\)](#page-16-1).

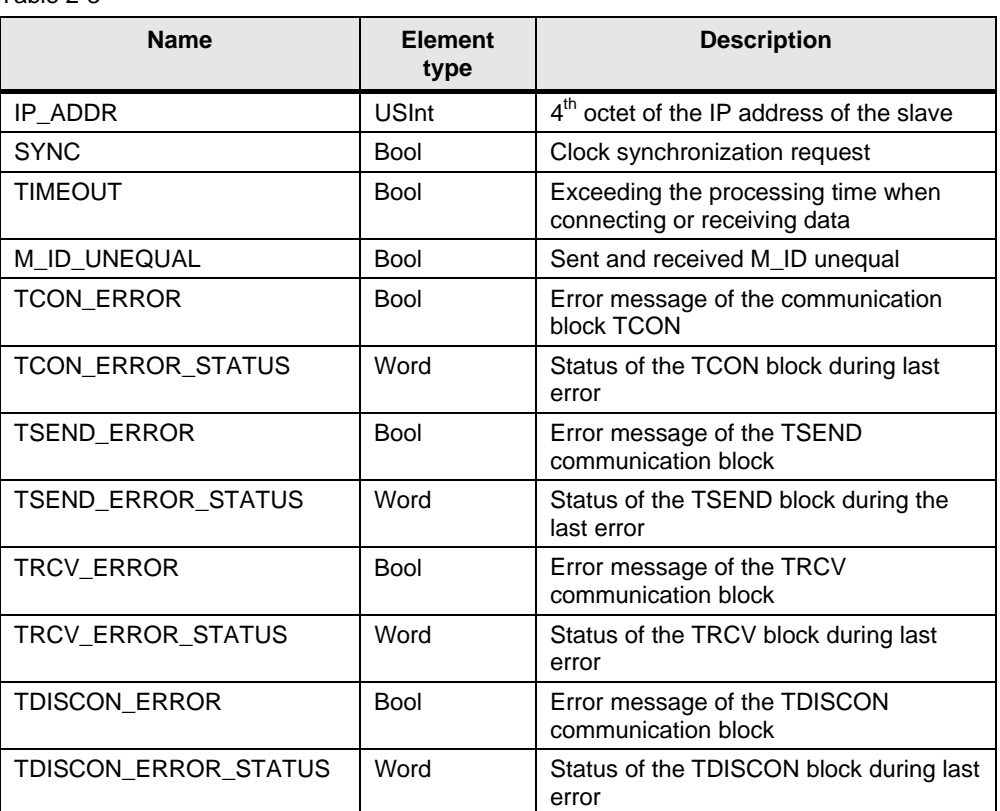

Table 2-3

#### <span id="page-14-0"></span>**2.3.2 Slave**

The following table gives you an overview of the used blocks on the slave side.

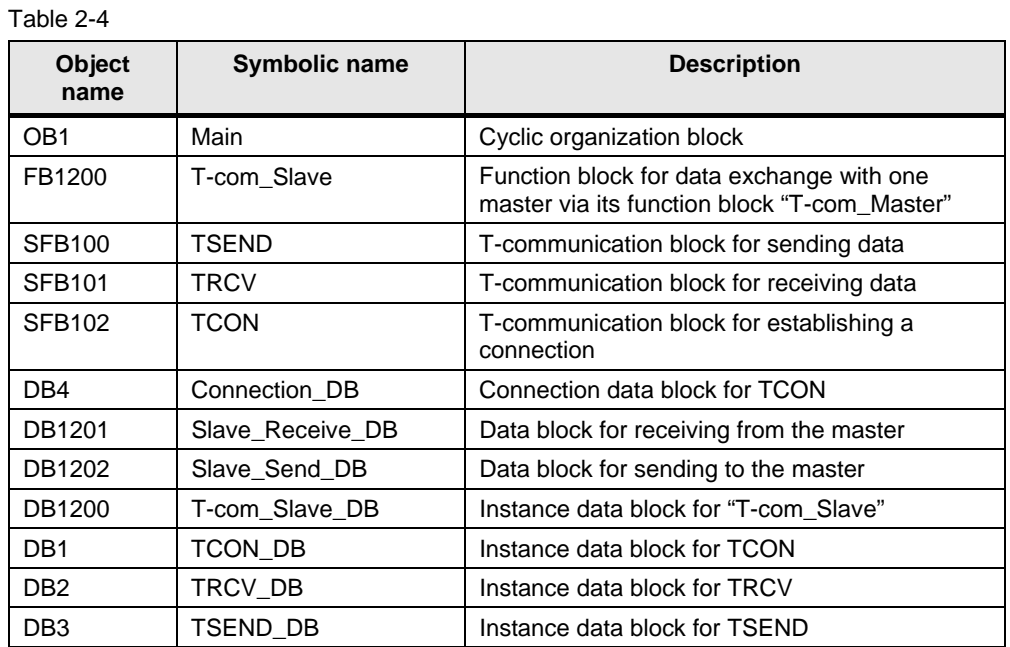

#### **2.3.3 Data consistency**

#### **"Master\_Send\_DB" and "Slave\_Receive\_DB"**

The send block of the master and the receive block of the slave must have the same length and structure. In the application example they consist of 160 bytes and have the following structure:

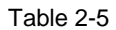

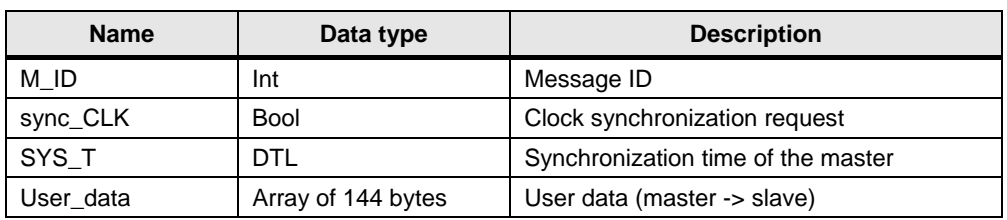

The user data "User\_data" can be changed individually. However, the data structure must be identical on the sending and receiving side.

#### **"SEND\_STRUCT" and "RCV\_STRUCT\_x"**

The send structure of the "SEND\_STRUCT" slave and the receive structure of the "RCV\_STRUCT\_x" master must be identical. The receive DB 1102 "Master\_Receive\_DB" consists of 3 receive structures (one temporary and 2 for 2 slaves). This structure consists of 34 bytes and has the following design:

#### Table 2-6

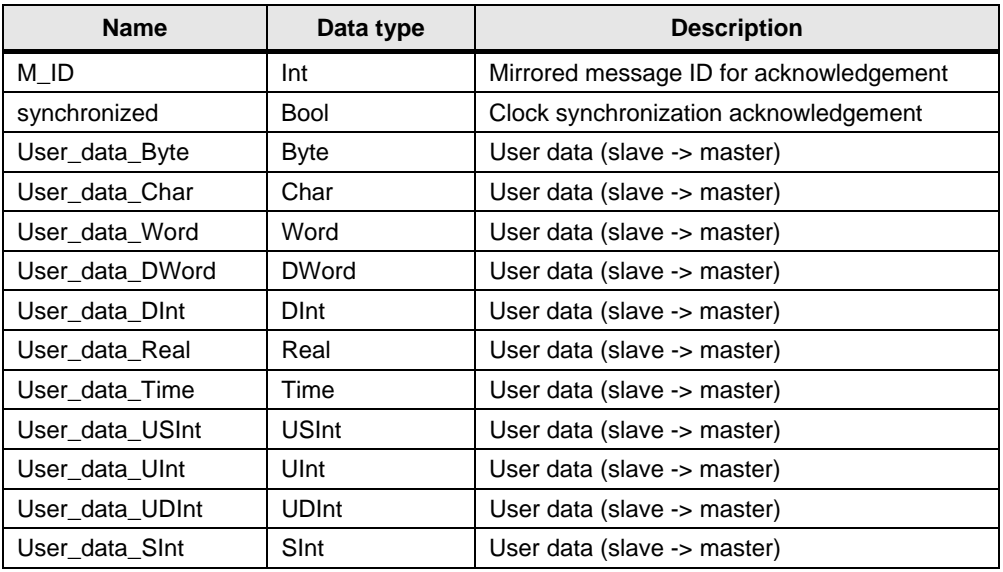

The user data "User\_data" can be changed individually. However, the data structure must be identical on the sending and receiving side.

When increasing the slave number an appropriate number of receive structures "RCV\_STRUCT\_x" must be defined in the receive DB "Master\_Receive\_DB" (see chapter [2.3.4](#page-16-1)).

Data consistency is on the program side guaranteed by the sequential processing of the send and receive jobs.

Status DB 1103 provides the option of directly influencing the communication errors.

Due to the continued data exchange between master and slaves the data consistency can only be provided for one cycle.

Consistent data must therefore be written into the send data blocks by the user within one cycle or be read from the receive data blocks.

#### <span id="page-16-1"></span><span id="page-16-0"></span>**2.3.4 Expanding the slave number**

To adjust the master and the slave project of an increased number of subordinate slave controllers proceed as follows:

The expansion is displayed at the example of 3 slaves.

Table 2-7

| No.      | <b>Instruction</b>                                                                                                    | Note/picture                                                                                                    |
|----------|----------------------------------------------------------------------------------------------------|----------------------------------------------------------------------------------------------------|
| 1.<br>2. | In the project "CE-X17_Slave_v1d2", you<br>$\bullet$<br>duplicate one of both controller folders<br>"Slave_1" or "Slave_2" via "Copy &<br>Paste".<br>In the menu item "Devices & Networks",<br>$\bullet$                                                                                                    | Siemens - CE-X17_Slave_v1d2<br>Project<br>View<br>Edit<br>Insert<br>Online<br>$\begin{array}{ c c c c }\n\hline \mathbf{u} & \mathbf{S} & \mathbf{S$<br>盯<br><b>Project tree</b><br><b>Devices</b><br>Bà<br>CE-X17_Slave_v1d2<br>Add new device<br>h Devices & Networks<br>Slave_1 [CPU 1212C DC/DC/DC]<br>Slave_2 [CPU 1214C DC/DC/DC]<br>Slave_3 [CPU 1212C DQDQDC]<br>u - 0.01/Marceli                                                                                                    |
|          | you open the device view for the newly<br>created "Slave_3".<br>Mark the controller and open the settings<br>$\bullet$<br>of the "PROFINET interface"<br>Adjust the 4 <sup>th</sup> octet of the IP address to<br>$\bullet$<br>the newly created controller (here: "76").<br>Here you also exchange the CPU from the<br>hardware catalog (if necessary).                                  | b Line<br>Devises<br>0<<br>日に関する                                                                                                    |
| 3.       | In the master project "CE-<br>$\bullet$<br>X17_Master_v1d2" you exchange the<br>status DB1103.<br>Expand all arrays to 3 elements.<br>When changing the arrays "IP_ADDR"<br>٠<br>the initial values of all elements must be<br>created new.<br>For the IP address of the newly created<br>$\bullet$<br>slave 3 you enter the $4th$ octet of the IP<br>address from step 2 (line 5: "76"). | V & Save project 三 X 国王 X 国 G X 国 G B B S A Go online p7 Go office & 田田区<br>CE-X17_Master_v1d2 > Master > Program blocks<br><b>Devices</b><br>300<br>$\mathbb{P} \cong \mathbb{R}$ $\mathbb{R}$<br>랼<br>Status_DB<br>CE-X17_Master_v1d2<br>Data type<br>Name<br><b>Initial value</b><br>$-$ Static<br>Add new device<br>Array [1.3] of USInt<br>$ P$ ADDR<br>$\overline{\mathbf{y}}$<br>A. Devices & Networks<br>- [" Master [CPU 1214C DODODC]<br>IP_ADDI(1)<br><b>USME</b><br>P Device configuration<br>IP_ADDR[2]<br><b>Littlng</b><br>V Online & diagnostics<br>IP_ADDR[3]<br><b>USInt</b><br><b>DODOODOOOK</b><br>Program blocks<br>» SYNC<br>Array<br>3] M Bool<br>Array[1 <mark>.</mark> 3] of Bool<br>Add new block<br>> TIMEOUT<br><b>&gt; M_ID_UNEQUAL</b><br>Array[1 3] of Bool<br>Main [OB1]<br>Array[1 3] of Bool<br>> TCON_ERROR<br>T-com Master [FB1100]<br>Array [1.3] of Word<br><b>. TCON ERROR STATUS</b><br>Connection DB [DB5]<br>Array[1 3] of Bool<br>Master Receive DB [DB1102]<br>P TSEND ERROR<br>Array [1 <mark>.3]</mark> of Word<br>Master_Send_DB [DB1101]<br>FISEND_ERROR_STATUS<br>Array[1 S] of Bool<br>Stetus_08 [081103]<br><b>&gt; TRCV_ERROR</b><br><b>&gt; TRCV_ERROR_STATUS</b><br>Array [1 <mark>.3]</mark> of Word<br>T-com Master DB [DB1100]<br> 4 <br>Array[1 3] of Bool<br>TCON_DB [DB1]<br>> TDISCON_ERROR<br>FIDISCON_ERROR_STATUS<br>Array [1.3] of Word<br>TDISCON_DB [DB4]<br>16 |

#### Used blocks

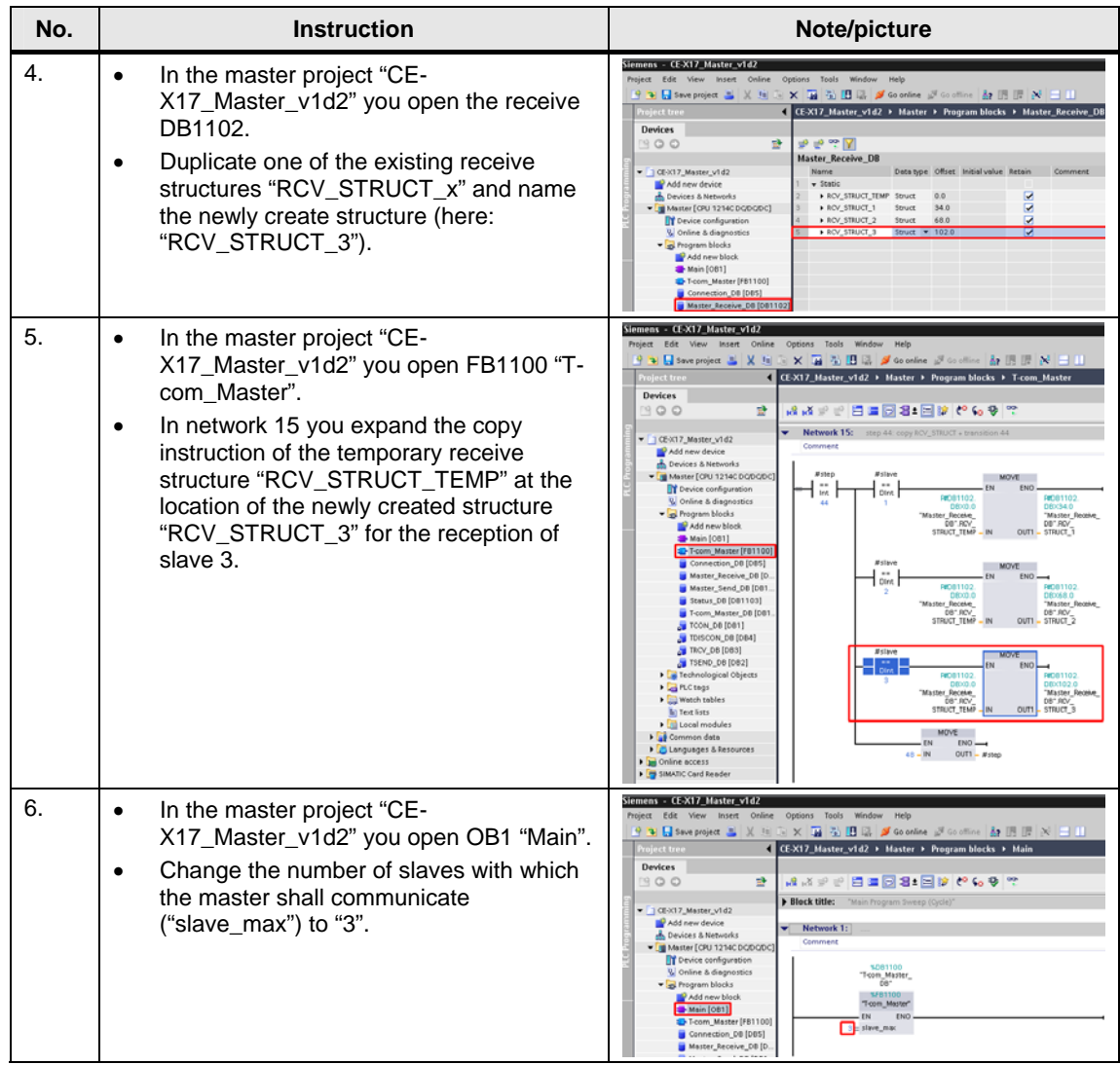

### <span id="page-18-0"></span>**2.4 Program sequence**

#### **2.4.1 Program sequence in the master controller**

#### **Flow chart**

The following flowchart illustrates the program sequence on the master side. The functionality is bundled in FB1100 "T-com\_Master", which is called cyclically by OB1. FB1100 is realized as step chain.

Figure 2-5

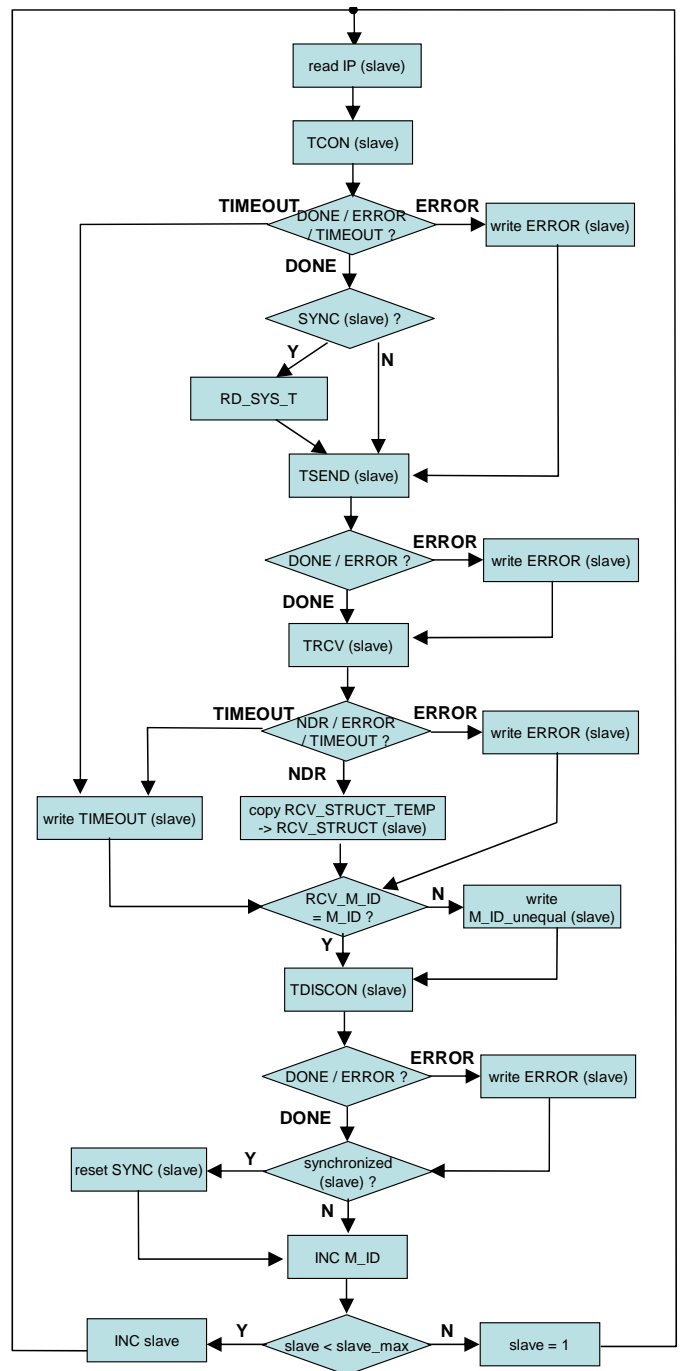

#### **Description of the flow chart**

The respective slave used for exchanging the data is identified via the "slave" index.

Starting with "slave" = 1 the IP address  $(4<sup>th</sup> octet)$  of the first slave is read from the status DB and written to the connection data block.

TCON sends a connection request to this slave. Since the step chain is only continued after acknowledgement of the connection request, a maximum processing time "TIMEOUT" elapses.

The information that this time has elapsed or the "Error" feedback message is output in the status DB depending on the communication partner ("slave").

Subsequently, the synchronization request "SYNC" is read from the status information for this slave. Depending on the request, the system time ("RD\_SYS\_T") is read and written to the send data block.

With the send block "TSEND" the content of the send data block is transferred to the slave. Apart from the clock time synchronization information, a message ID "M\_ID" is also transferred.

For an "ERROR" message of the "TSEND" send block the error information is written to the elements "TSEND\_ERROR(slave)" and "TSEND\_ERROR\_STATUS(slave)" in the status DB.

Data of the slave are received with the receive block "TRCV" and written to the temporary receive structure "RCV\_STRUCT\_TEMP" in the receive DB.

After the maximum processing time "TIMEOUT" has elapsed or upon "ERROR" message of receive block "TRCV" the error information is written to the respective "slave" elements of the arrays in the status DB.

For positive acknowledgement of receipt "TRCV\_NDR" the temporary receive structure "RCV\_STRUCT\_TEMP" is copied to the respective slave "RCV\_STRUCT(slave)".

From the temporary receive data the message ID "M\_ID" mirrored by the slave is compared with the sent "M\_ID". If it deviates this is noted in the "slave" element of the array ("M\_ID\_unequal") in the status DB.

Subsequently, the connection with the slave is established with the "TISCON" block. Errors which occur during the disconnecting process are also output in the status DB.

Now the successful synchronization from the temporary receive data of the slave are checked ("synchronized"). In the positive case the synchronization request "SYNC" is reset for the slave. Otherwise the clock synchronization is repeated at the next communication with this slave.

The message ID is increased ("INC M\_ID") and the current communication node "slave" is compared with the maximum slave number "slave\_max". As long as "slave max" has not been reached, the communication node number is increased ("INC slave"). Otherwise, the index is set to the initial value (slave  $=$  "1").

#### <span id="page-20-0"></span>**2.4.2 Program sequence in the slave controller**

#### **Flow chart**

The following flowchart illustrates the program sequence on the slave side. The functionality is bundled in FB1200 "T-com\_Slave", which is called cyclically by OB1. FB1200 is realized as a step chain.

Figure 2-6

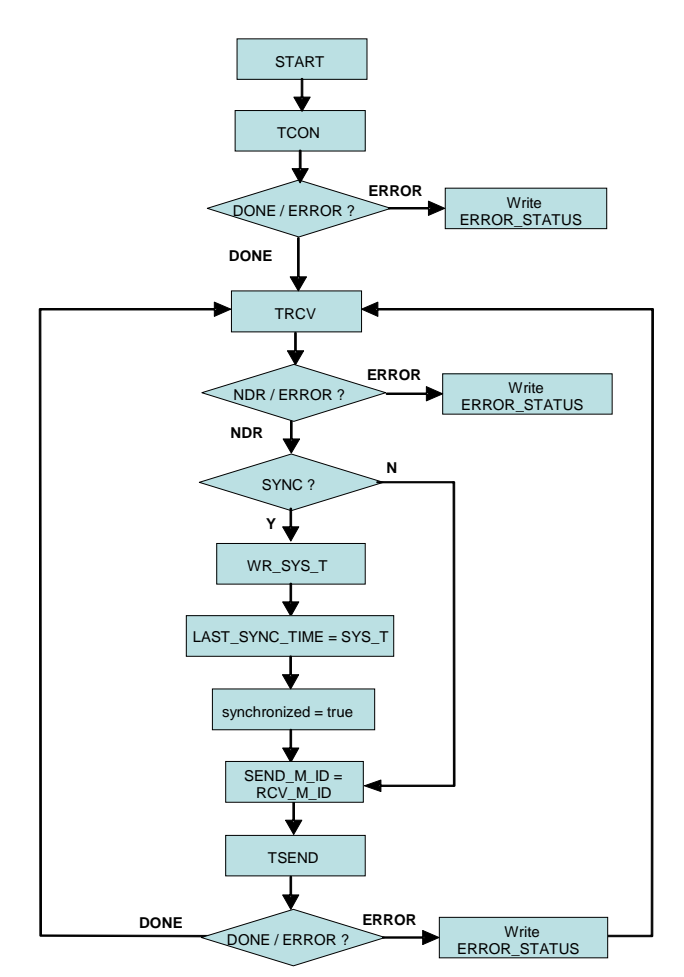

#### **Description of the flow chart**

Upon initialization the TCON sends a connection request to the master. For an "ERROR" feedback message the status information in the

"TCON\_ERROR\_STATUS" tag is maintained. For positive acknowledgement of the established connection "DONE", the slave waits for reception by the master via the "TRCV" block.

For a faulty "ERROR" feedback message of the receive block the status information in the "TRCV\_ERROR\_STATUS" tag is maintained. When receiving new data "NDR", the received synchronization request "SYNC" of the master is polled.

If it is given, the received system time "SYS\_T" is written to the system time of the S7-1200 with "WR\_SYS\_T" and this time is stored as the last synchronization time "LAST\_SYNC\_TIME". Subsequently the successful synchronization is signaled in the send data of the slave via the "synchronized" bit.

The received message ID "RCV\_M\_ID" from the master is mirrored in the "SEND\_M\_ID" send data. The slave sends the send data to the master via "TSEND". At an "ERROR" message the error status information

"TSEND\_ERROR\_STATUS" is stored. Finally, the slave returns to ready to receive mode and waits for new data from the master.

When disconnected by the master, the reserved connection resource with the master remains. A renewed connection request via "TCON" is therefore only required after a restart.

Hardware and software installation

# <span id="page-22-0"></span>**3 Configuration**

### **3.1 Hardware and software installation**

#### **3.1.1 Installing and wiring the hardware**

Table 3-1

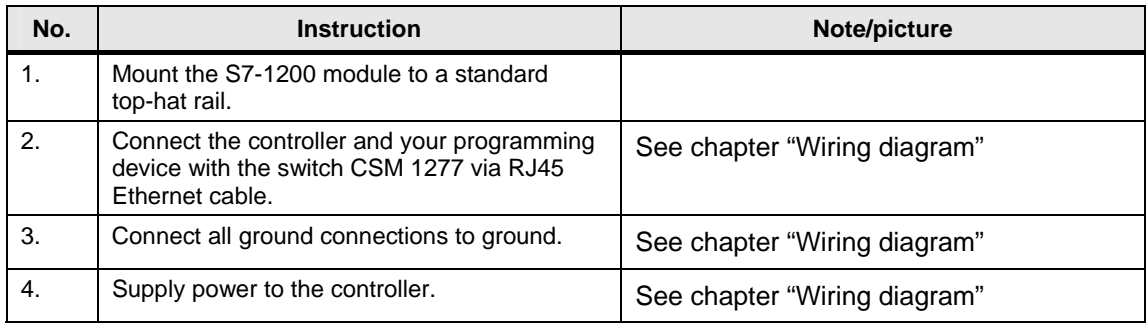

#### **3.1.2 Software installation**

Table 3-2

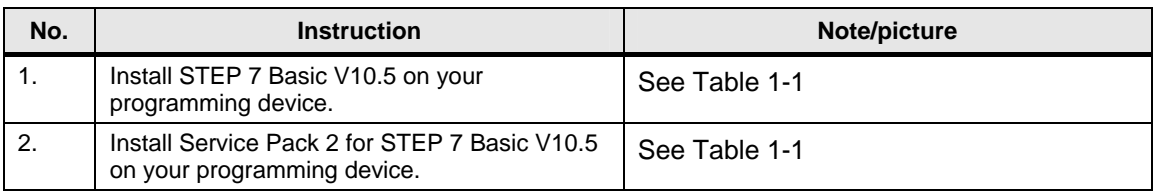

#### <span id="page-23-0"></span>**3.2.1 Assigning the IP address of the PG/PC**

Your PG/PC must have an IP address assigned to it in the same subnet as the CPUs. The IP addresses of the individual nodes are displayed in [Figure 1-2](#page-4-1).

In order to assign the IP address for your network card in the Windows XP operating system, please proceed as follows:

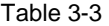

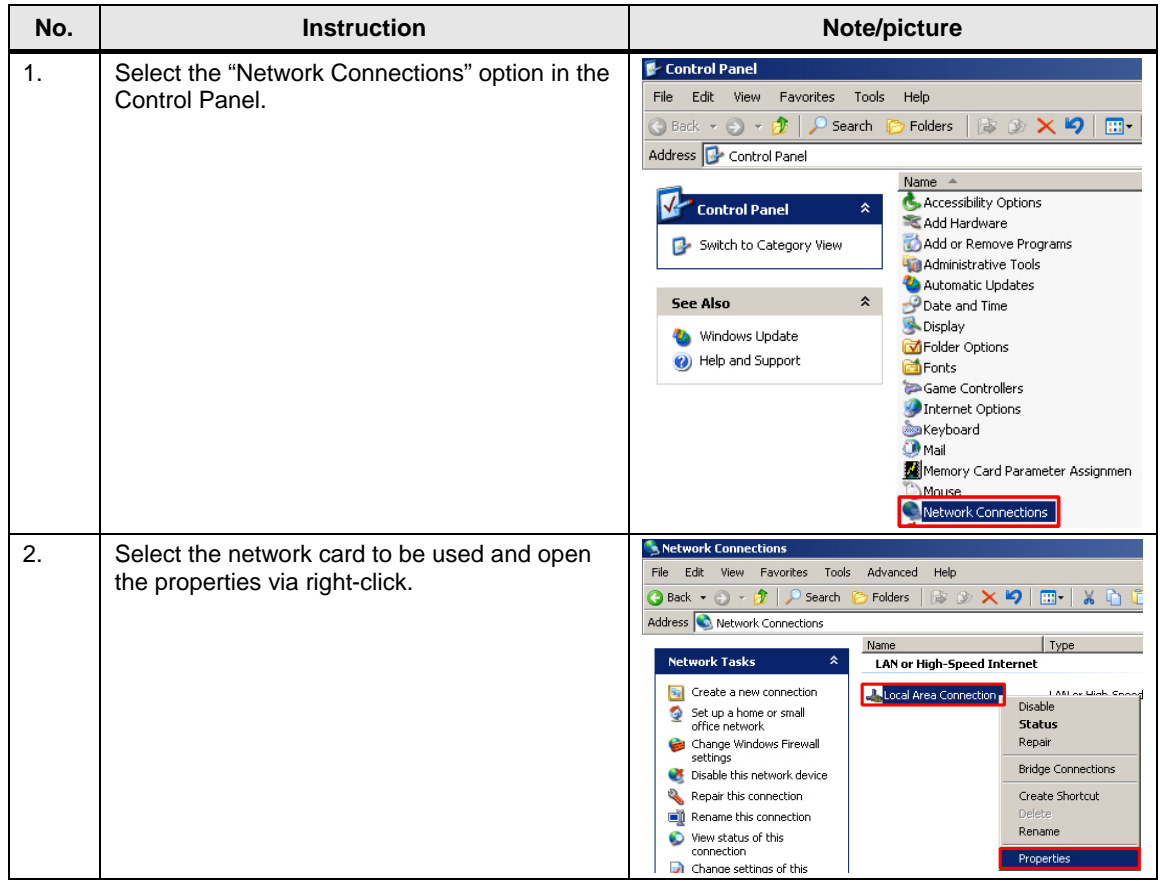

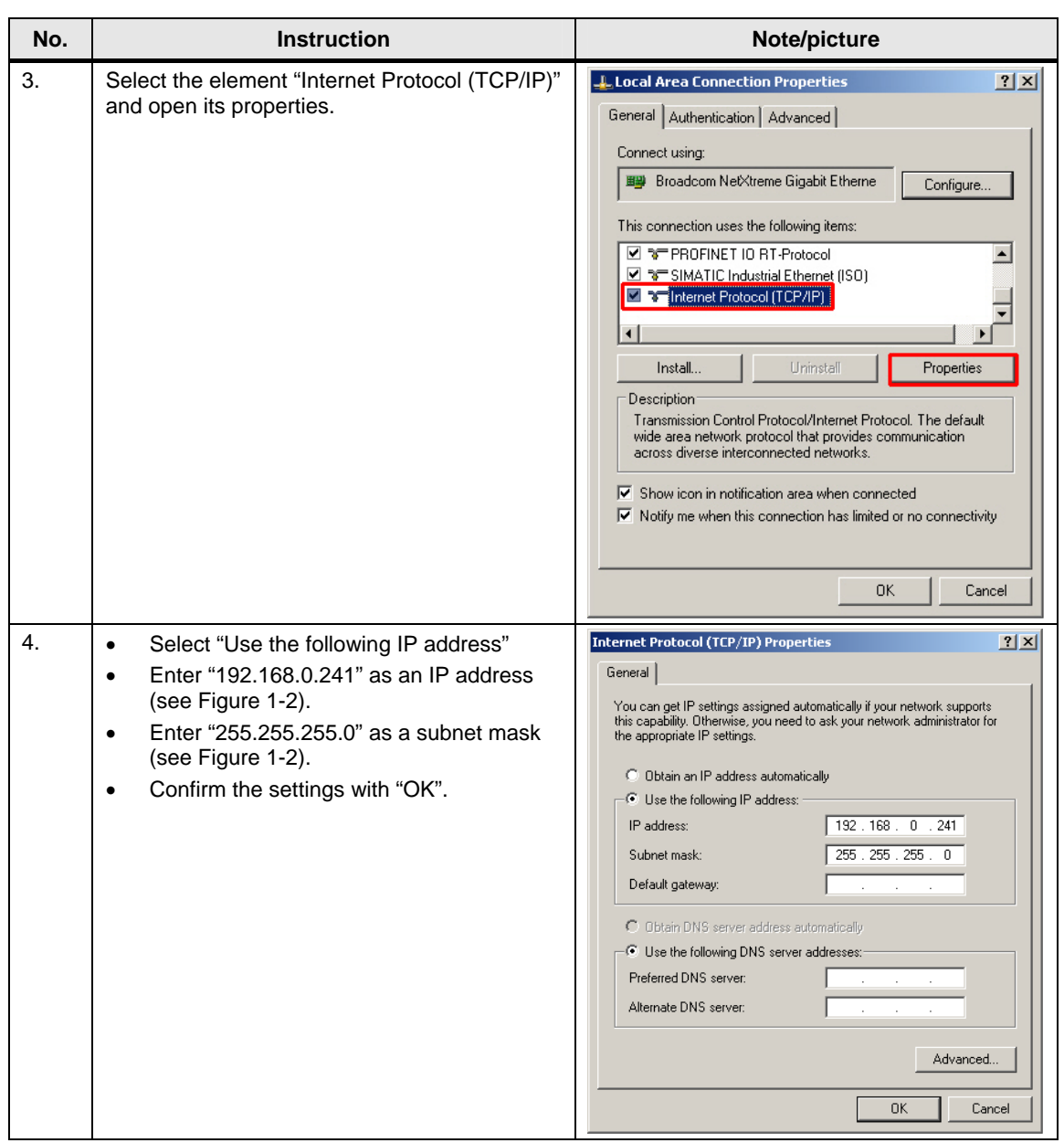

#### <span id="page-25-0"></span>**3.2.2 Configuring the master**

#### **Establishing a connection**

The connection parameters are stored in a connection data block. A connection ID is assigned to each connection data block. The connection block TCON accesses this connection data block. The access of the T communication blocks TRCV, TSEND and TDISCON to the connection parameters then occurs via the connection ID.

The S7-1200 offers the connection wizard for configuring the connection.

The configuration of an open IE connection with the connection wizard is described below.

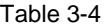

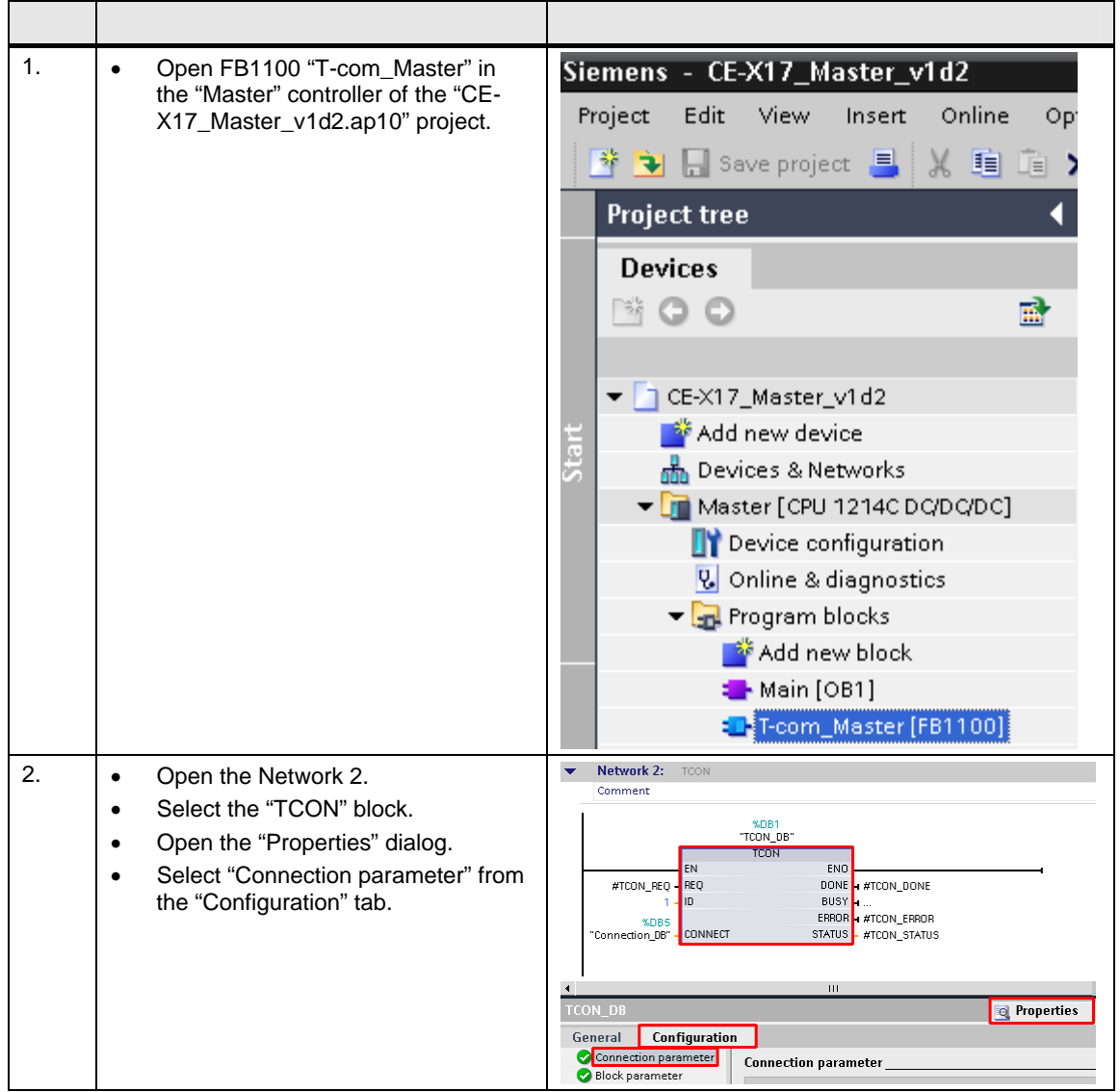

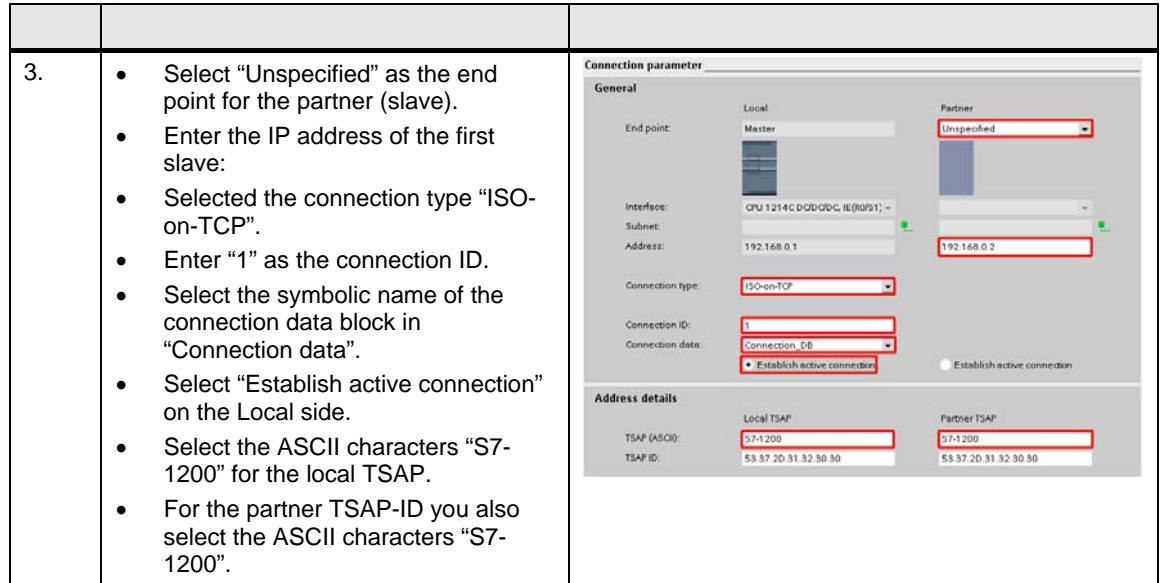

#### <span id="page-27-0"></span>**Time settings**

The master controller synchronizes the system time of the slaves once per day. The time of synchronization is given as local time. Correct execution of the synchronization requires the time settings for the CPU.

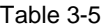

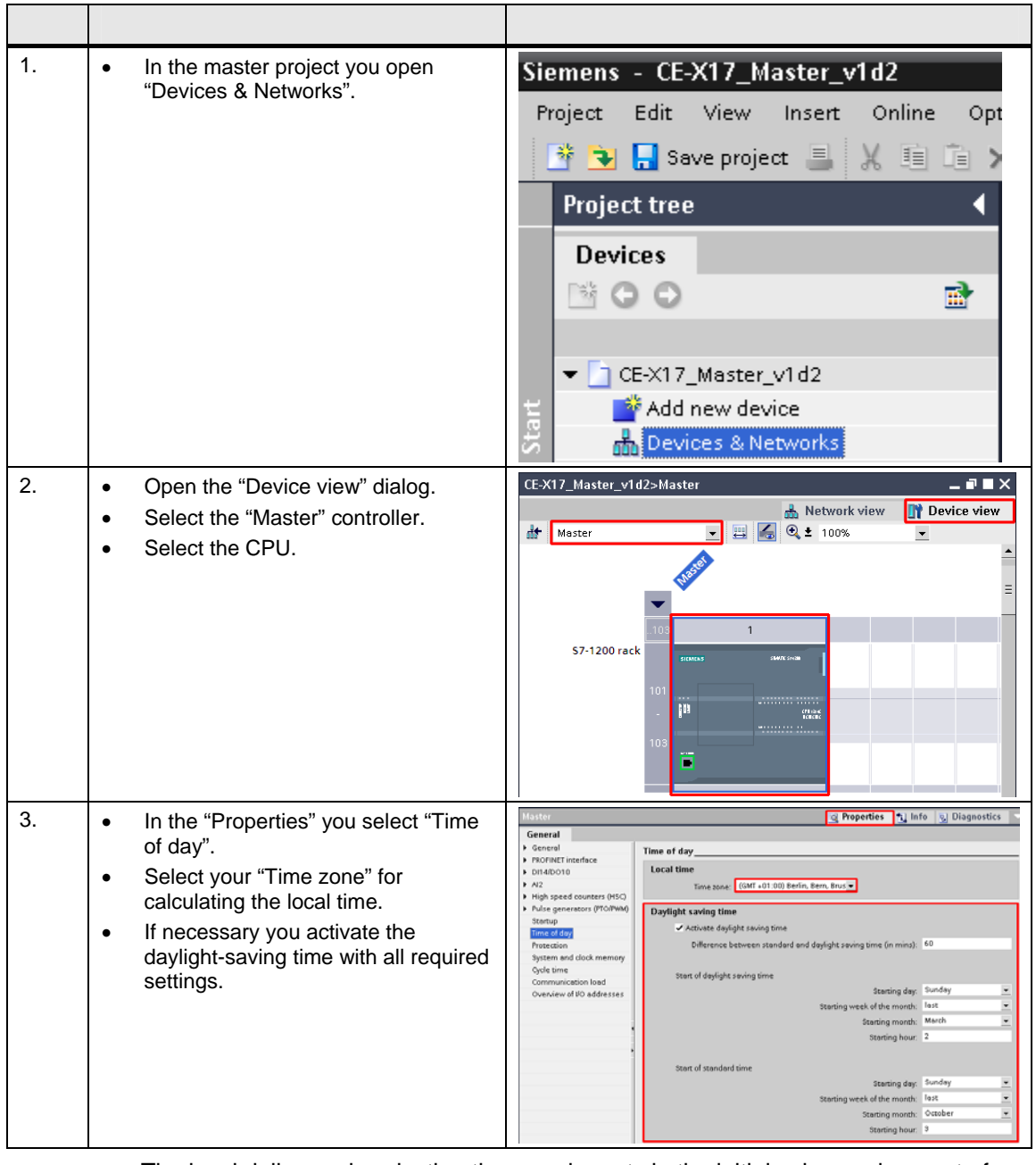

The local daily synchronization time can be set via the initial value assignment of the parameters "hour" and "minute" in FB1100 "T-com\_Master" or in the watch table (see [Table 2-2\)](#page-12-0).

Note For S7-1200 the system time is the UTC time (Universal Time Coordinated).

#### <span id="page-28-0"></span>**Download the master project to the controller**

Unzip the example program "CE-X17\_Master\_v1d2.zip" into any directory on your hard drive.

Table 3-6

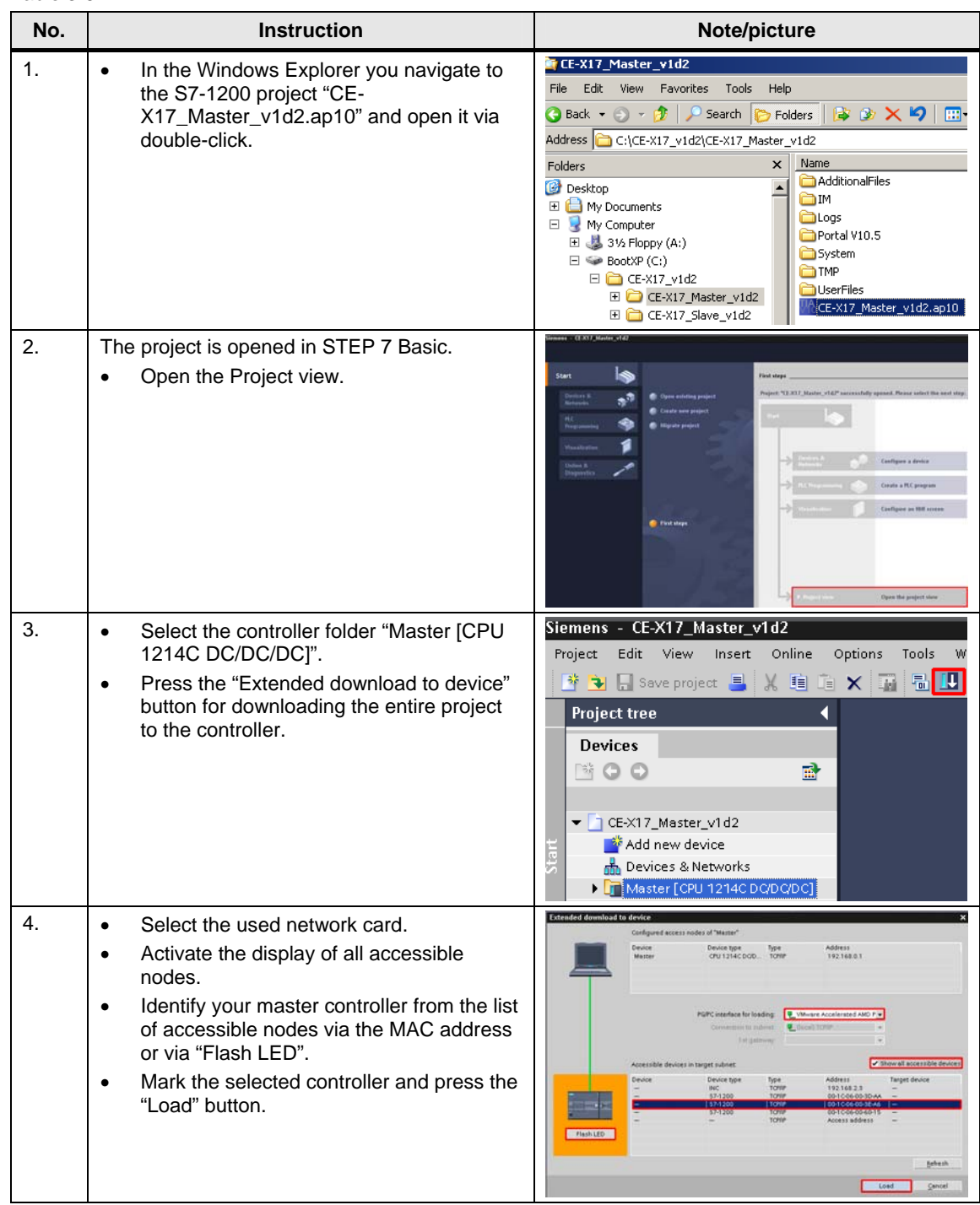

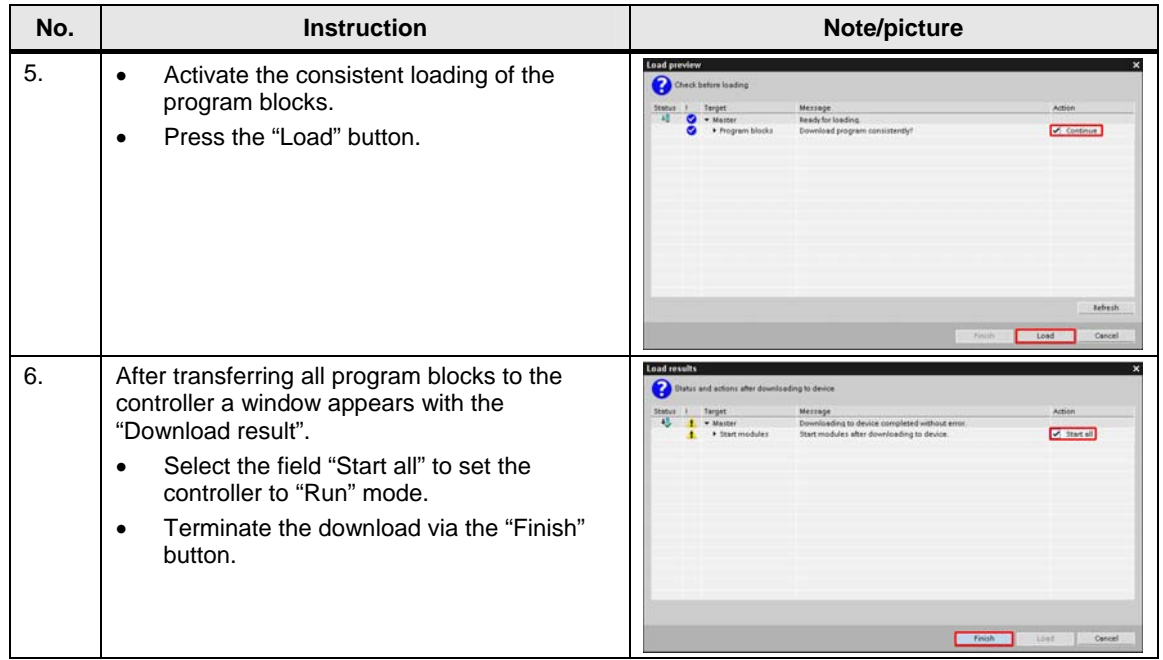

#### <span id="page-30-0"></span>**3.2.3 Configuration of the slaves**

#### **Establishing a connection**

The connection parameter for the slave must fit the given values of the master.

Table 3-7

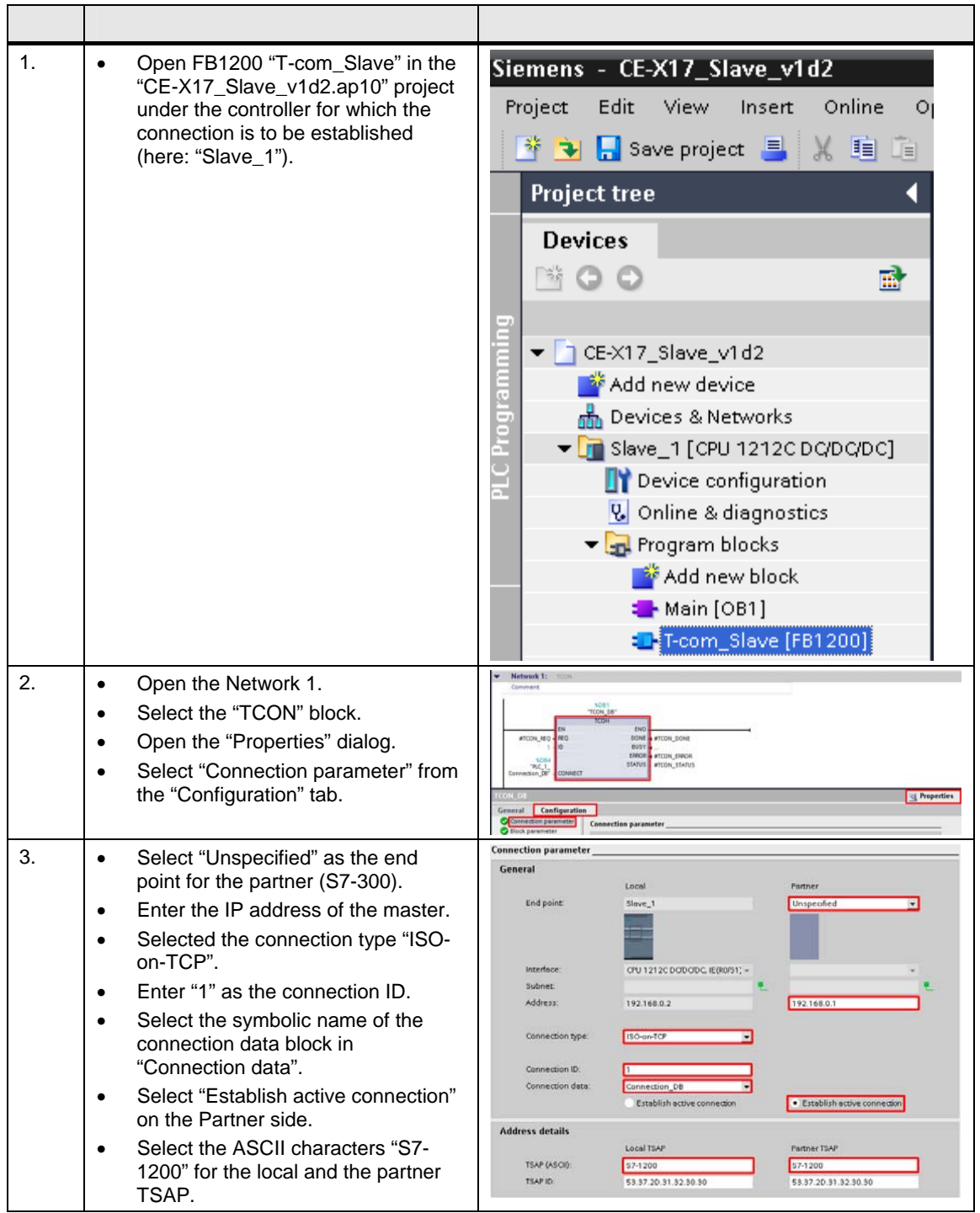

#### <span id="page-31-0"></span>**Download the slave project to the controllers**

Unzip the example program "CE-X17\_Slave\_v1d2.zip" into any directory on your hard drive.

The unzipped file contains the "CE-X17\_ Slave\_v1d2" project for both slave controllers.

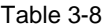

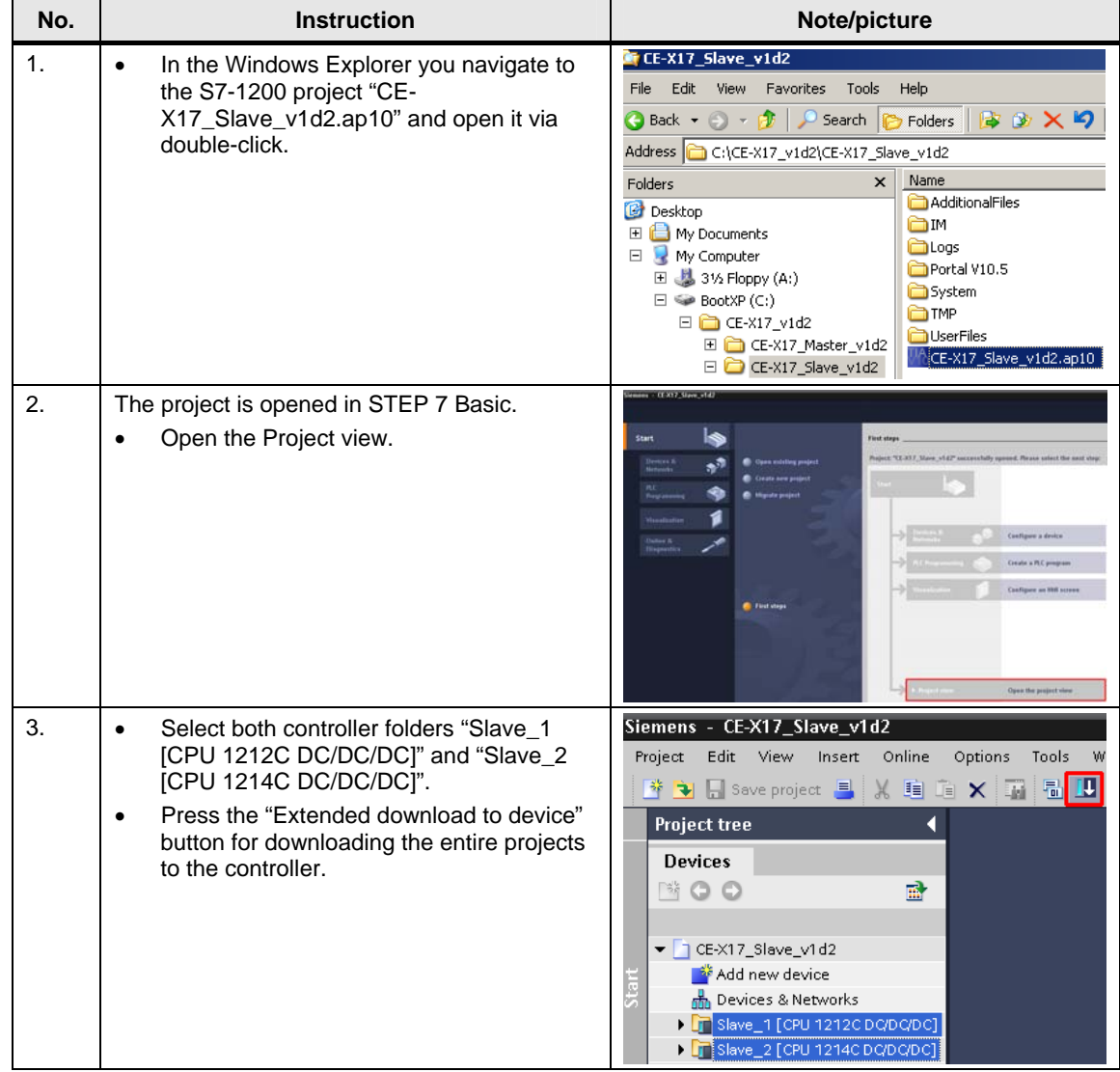

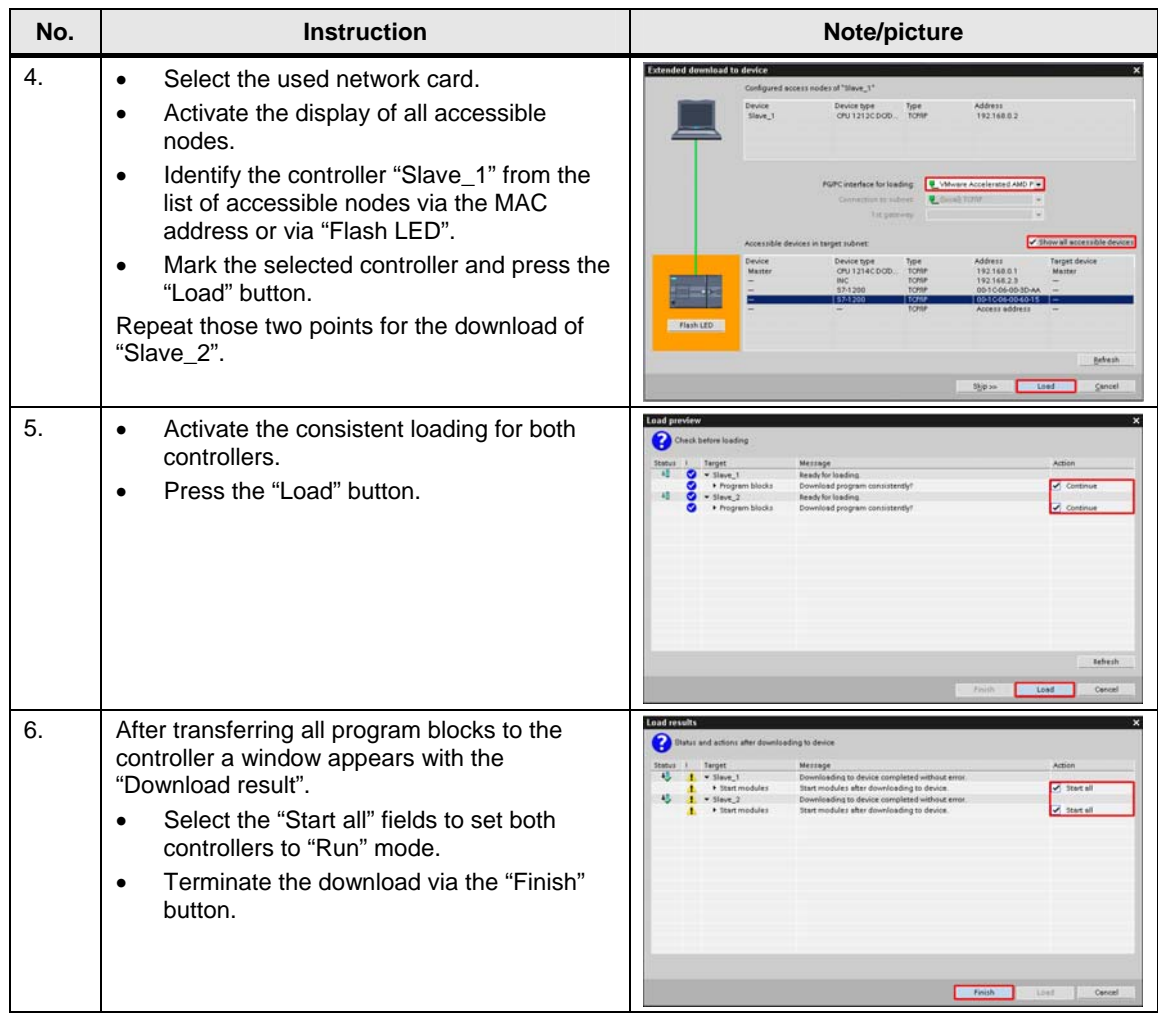

## <span id="page-33-0"></span>**3.3 Activate online mode**

For control and monitoring of the communication your PG/PC must be switched online to the master and the slaves via the watch table.

#### **Activate the watch table for the master**

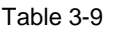

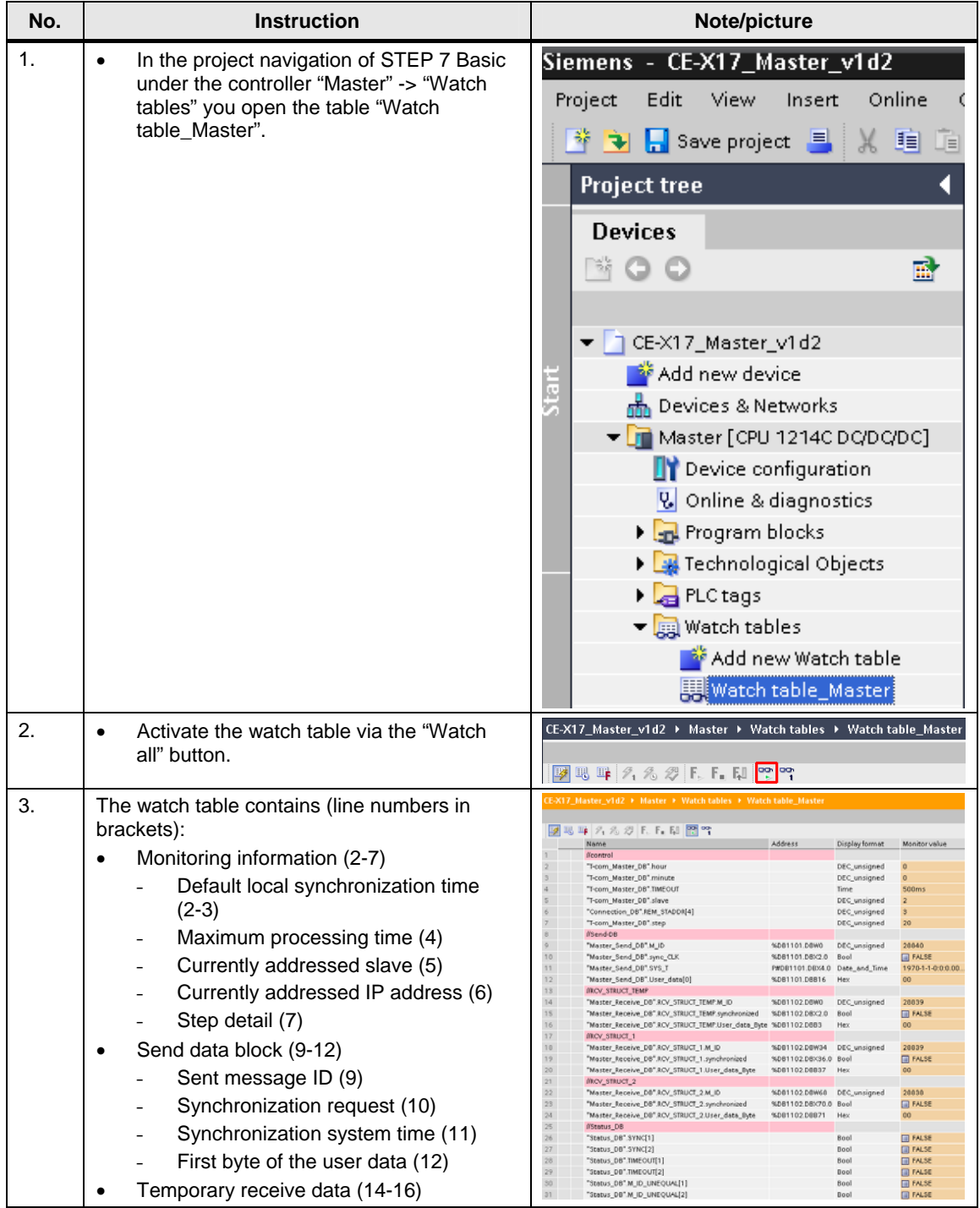

Configuration

#### Activate online mode

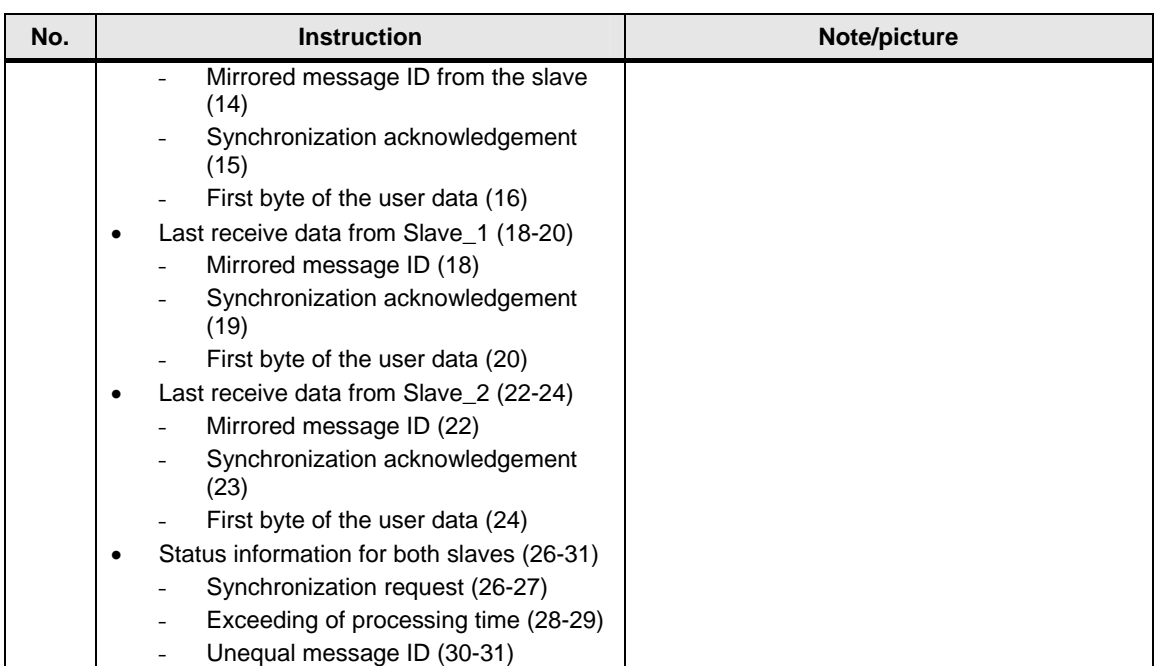

#### **Activate watch table for the S7-1200 slaves**

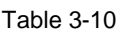

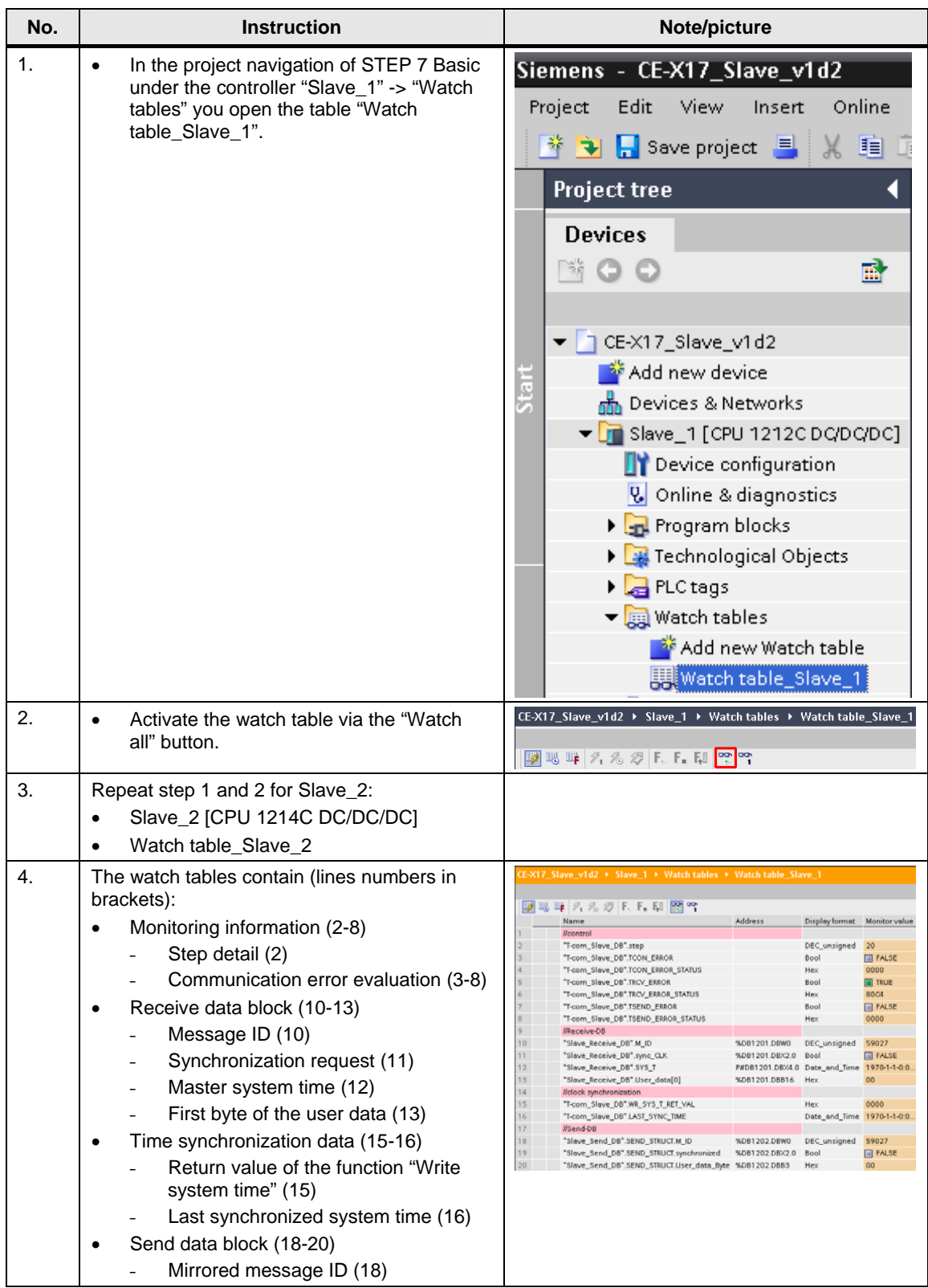

Configuration

Activate online mode

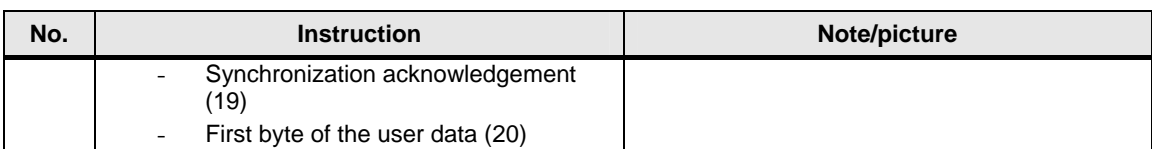

## <span id="page-37-0"></span>**3.4 Live Demo**

#### **3.4.1 Cyclical sequence**

Table 3-11

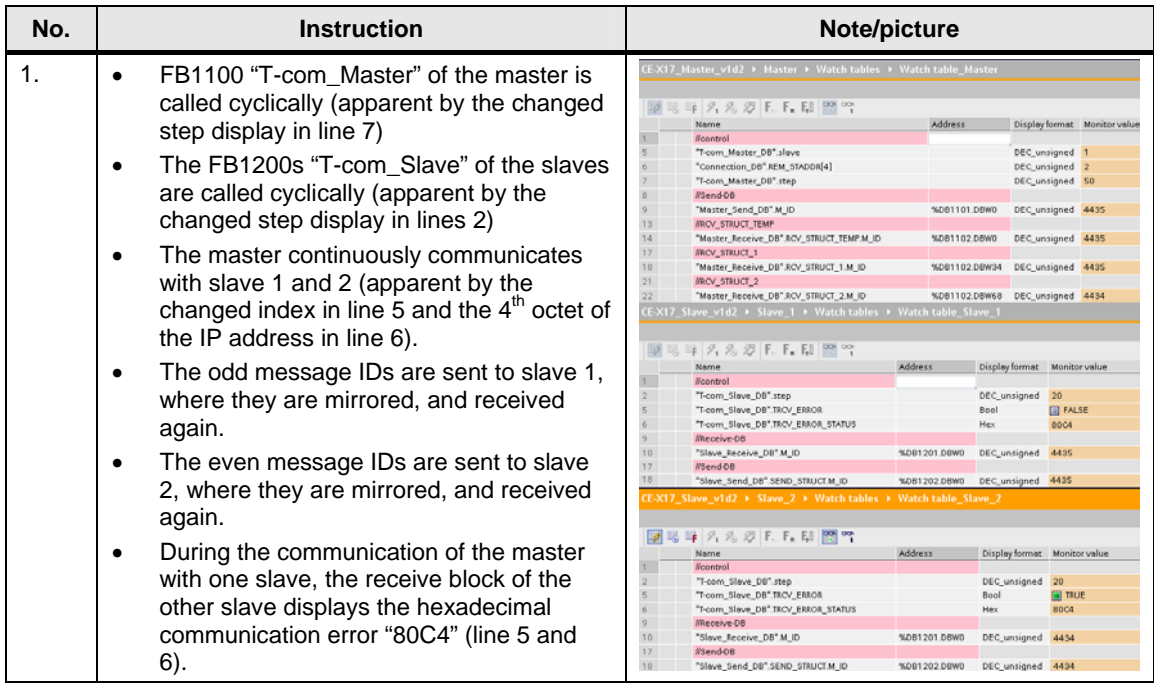

#### **3.4.2 User data transfer**

#### **Master -> Slaves**

Table 3-12

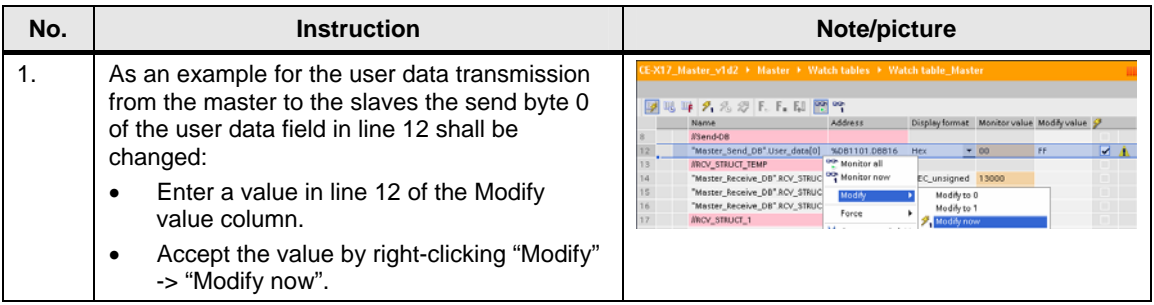

#### Live Demo

<span id="page-38-0"></span>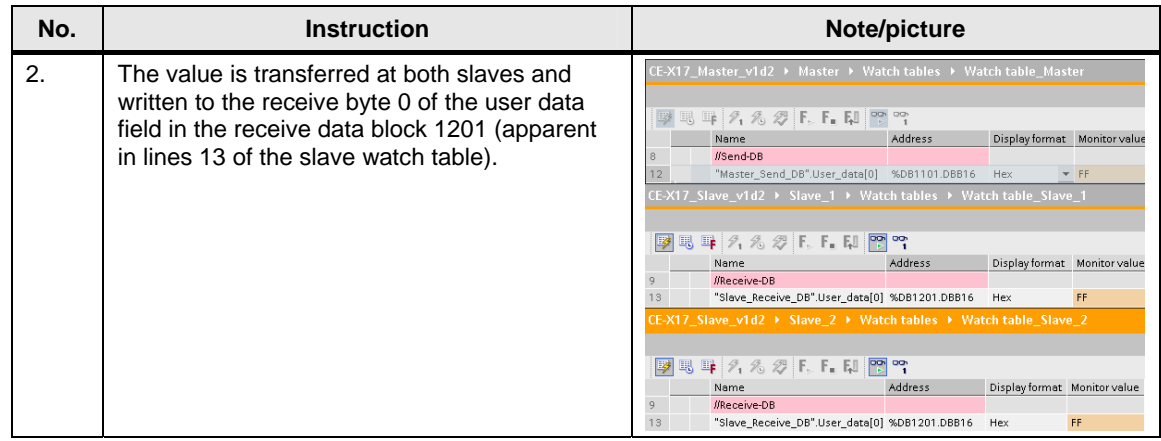

#### **Slave 1 -> Master**

Table 3-13

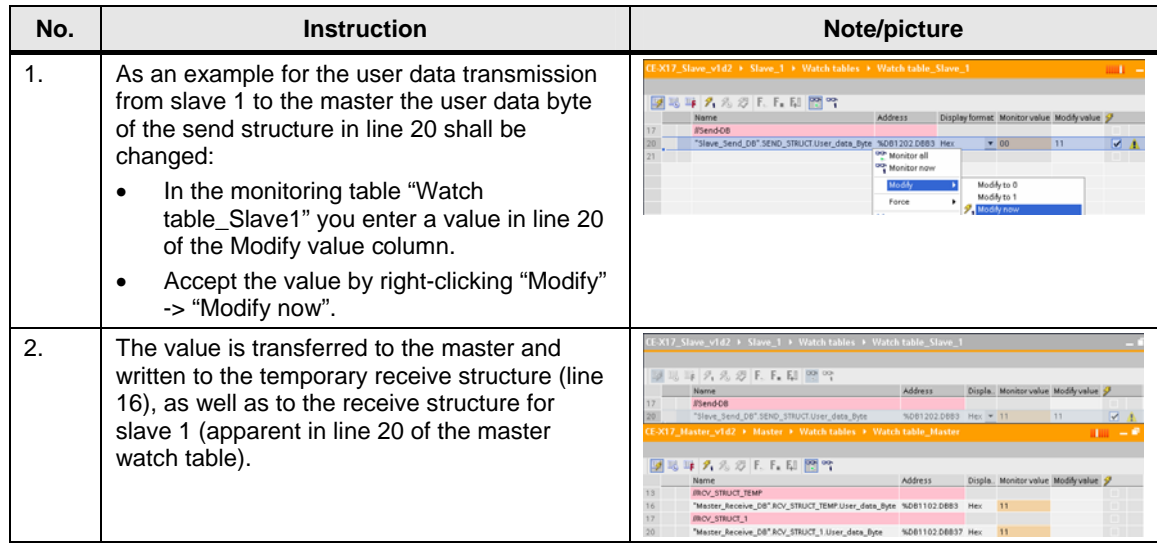

#### **Slave 2 -> Master**

Table 3-14

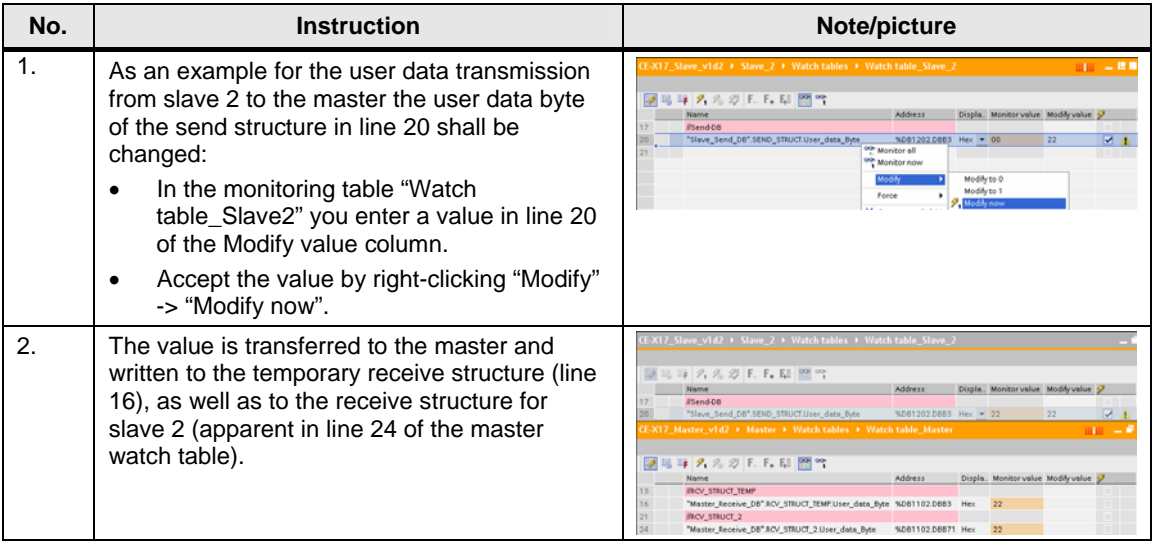

#### <span id="page-39-0"></span>**3.4.3 Time synchronization**

#### **Setting the master time**

To synchronize the slaves with the system time of the master, the time of the master must be set. This can be realized manually or by adopting the local time from the PC/PG. The system time is then calculated depending on the time zone and summer/winter time settings and written to the system time of the CPU.

To set the master time proceed as follows:

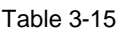

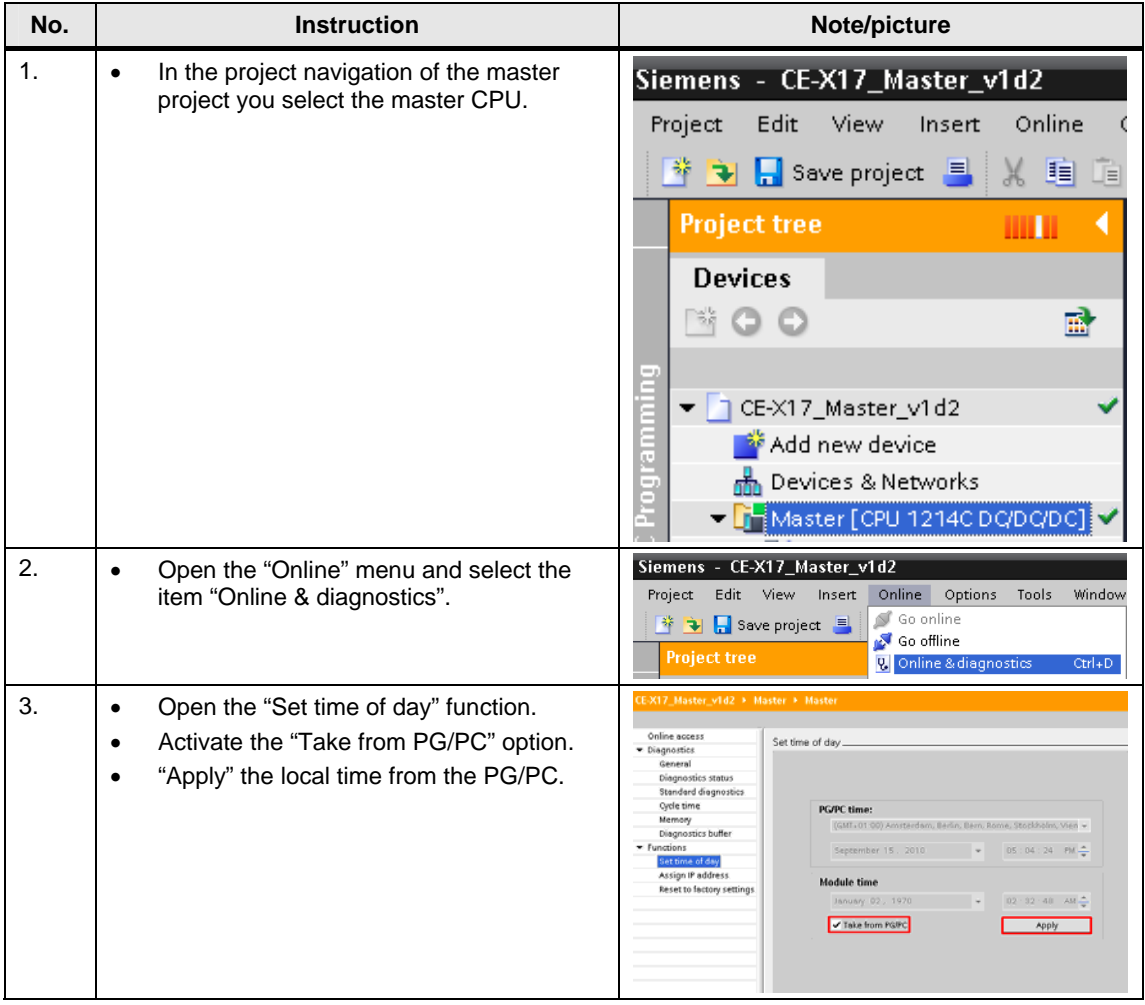

**Note** A more comfortable and precise setting of the time is provided by receiving the time via GPS tracking (entry ID: [45057335\)](http://support.automation.siemens.com/WW/view/en/45057335).

#### <span id="page-40-0"></span>**Manual synchronization of a slave**

Slave 1 shall be synchronized manually with the system time of the master. [Table 3-16](#page-40-1) shows the procedure.

With the respective procedure slave 2 can also be synchronized.

Table 3-16

<span id="page-40-1"></span>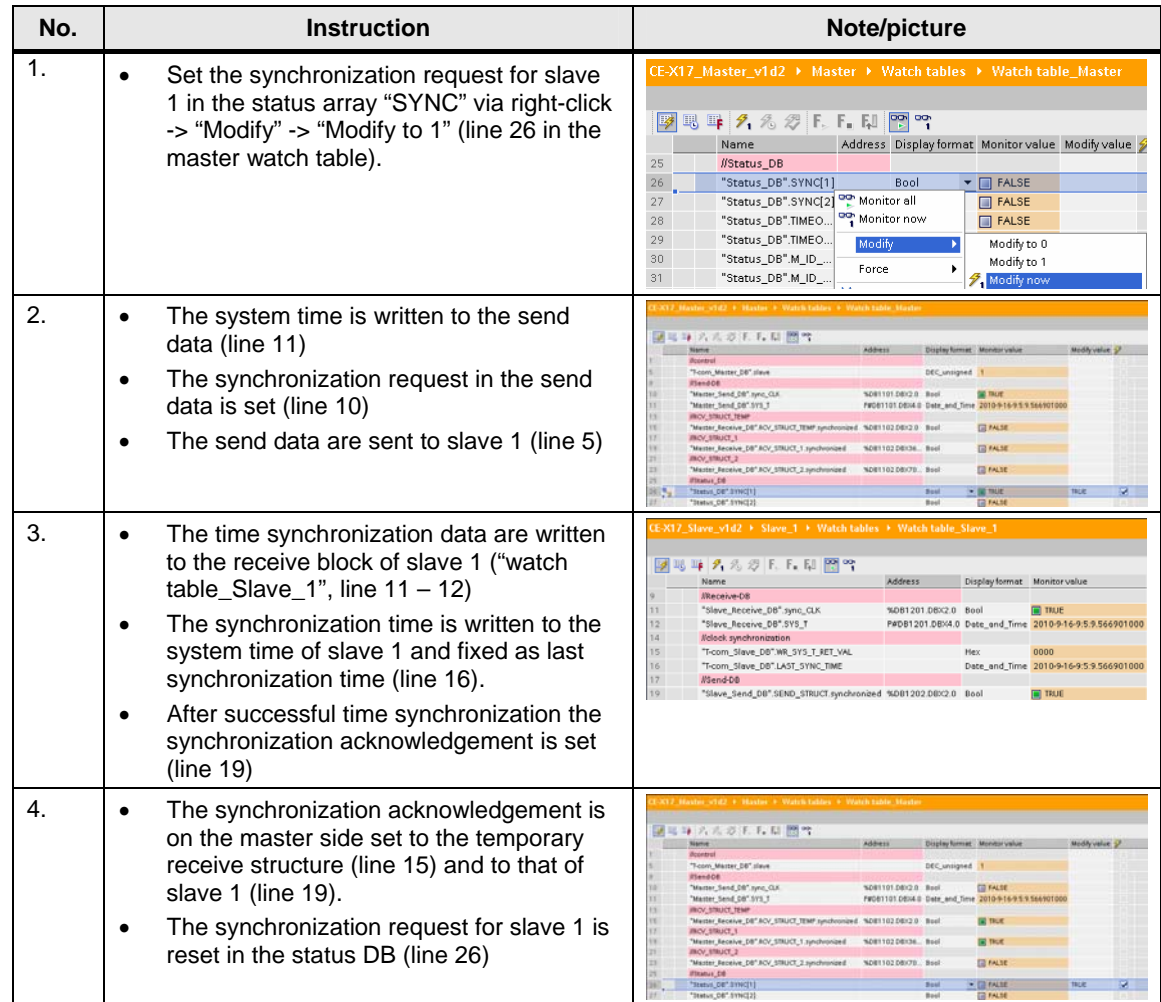

#### <span id="page-41-0"></span>**Automatic synchronization of all slaves**

The daily local synchronization time of all slaves can be set via the initial default value in FB1100 "T-com-Master" or via the watch table. The respective parameters "hour" and "minute" are kept remnant.

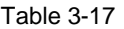

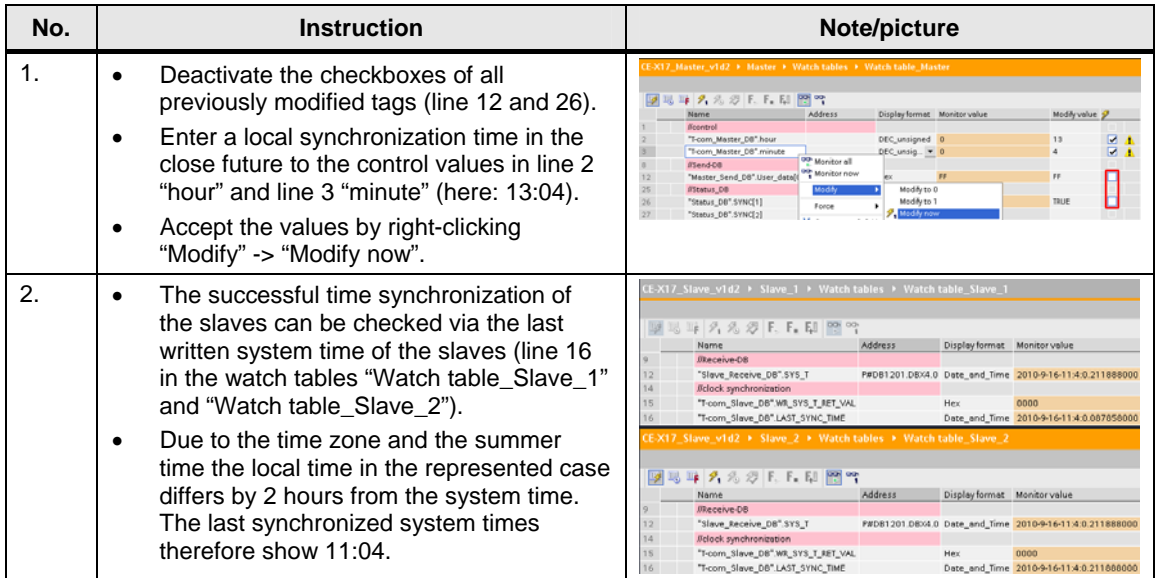

#### <span id="page-42-0"></span>**3.4.4 Communication errors**

Pulling the Ethernet cable from slave 1 the communication error evaluation shall be demonstrated.

[Table 3-18](#page-42-1) shows the procedure.

With the respective procedure a communication interruption with slave 2 can be simulated and evaluated.

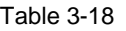

<span id="page-42-1"></span>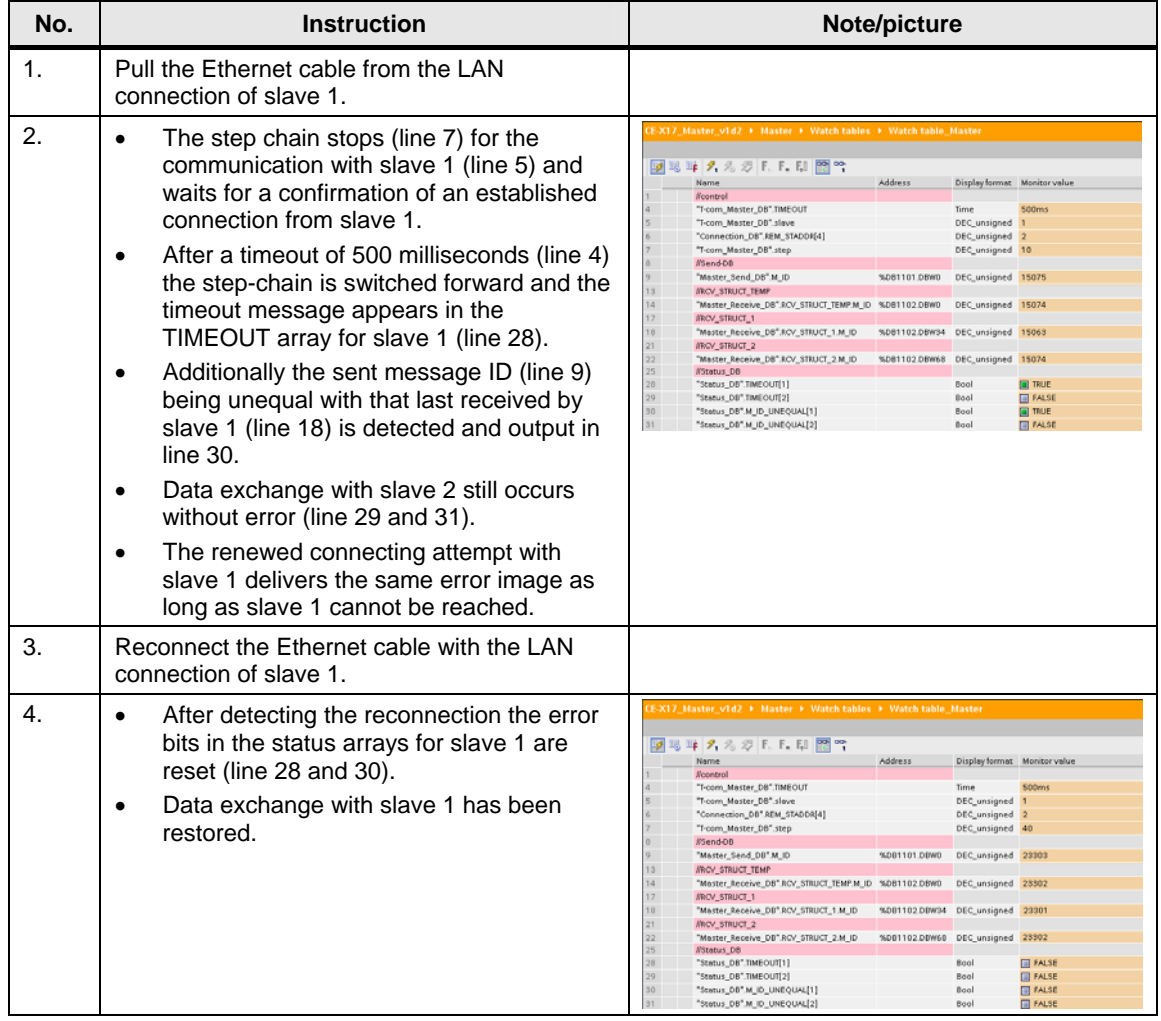

#### **3.4.5 Synchronization time of the master**

After voltage recovery of the master the step chain of the function block 1100 "T-com\_Master" starts reconnecting with the last connected slave.

# <span id="page-43-0"></span>**4 Code Elements**

In the example on hand the following program codes are used.

#### Table 4-1

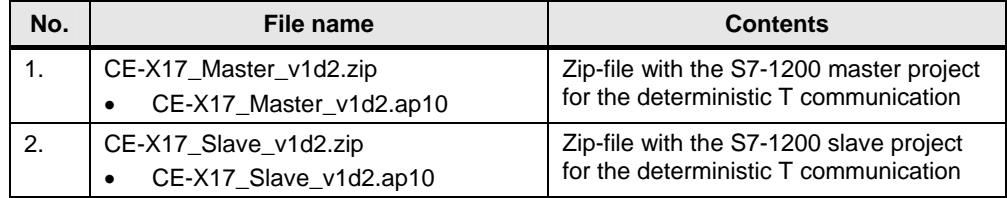

# <span id="page-44-0"></span>**5 History**

Table 5-1

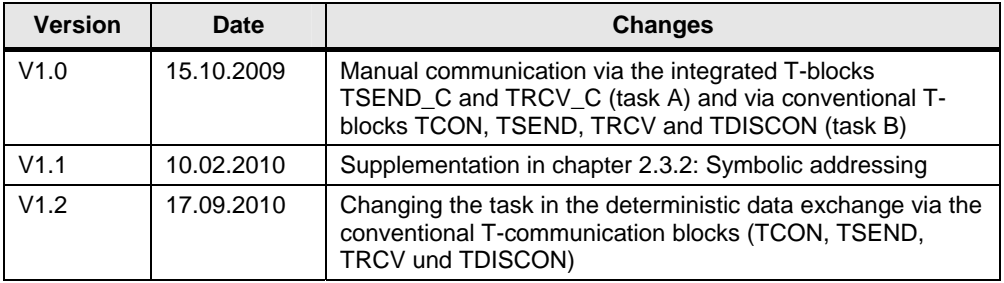